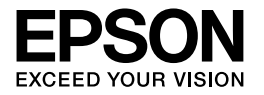

# **Português** Multimedia Storage Viewer P-4000

**Guia do Utilizador**

Esta publicação não pode ser integral ou parcialmente reproduzida, arquivada nem transmitida por qualquer processo mecânico, electrónico, fotocópia, gravação ou outro, sem a prévia autorização por escrito da Seiko Epson Corporation. As informações aqui contidas destinam-se apenas à utilização deste produto Epson. A Epson não se responsabiliza pela aplicação das informações aqui contidas a outros produtos.

O comprador deste produto ou terceiros não podem responsabilizar a Seiko Epson Corporation ou as suas filiais por quaisquer danos, perdas, custos ou despesas incorridos por ele ou por terceiros, resultantes de acidentes, abusos ou má utilização do produto, de modificações não autorizadas, reparações ou alterações do produto, ou que resultem ainda (excluindo os E.U.A.) da inobservância estrita das instruções de utilização e de manutenção estabelecidas pela Seiko Epson Corporation.

A Seiko Epson Corporation não se responsabiliza por quaisquer avarias ou problemas provocados pela utilização de opções ou consumíveis não reconhecidos como sendo produtos genuínos Epson ou produtos aprovados pela Seiko Epson Corporation.

A Seiko Epson Corporation não se responsabiliza por quaisquer avarias ou problemas provocados por interferência electromagnética que ocorra devido à utilização de cabos de interface não reconhecidos como sendo produtos aprovados pela Seiko Epson Corporation.

EPSON® é uma marca registada e EPSON Stylus™ é uma designação comercial da Seiko Epson Corporation.

© Seiko Epson Corporation, 2002. Todos os direitos reservados. USB DIRECT-PRINT™ é uma designação comercial da Seiko Epson Corporation. O logótipo USB DIRECT-PRINT é uma designação comercial da Seiko Epson Corporation.

Microsoft® e Windows® são marcas registadas da Microsoft Corporation.

Apple® e Macintosh® são marcas registadas da Apple Computer, Inc.

SD™ é uma designação comercial.

QuickTime e o logótipo QuickTime são designações comerciais ou marcas registadas da Apple Computer, Inc., utilizadas sob licença.

*Aviso geral:* Os nomes de produtos referidos neste documento têm uma finalidade meramente informativa, podendo ser designações comerciais dos respectivos proprietários. A Epson não detém quaisquer direitos sobre essas marcas.

© Seiko Epson Corporation, 2005. Todos os direitos reservados.

# *Índice de Conteúdo*

# *[Capítulo 1](#page-5-0) Introdução*

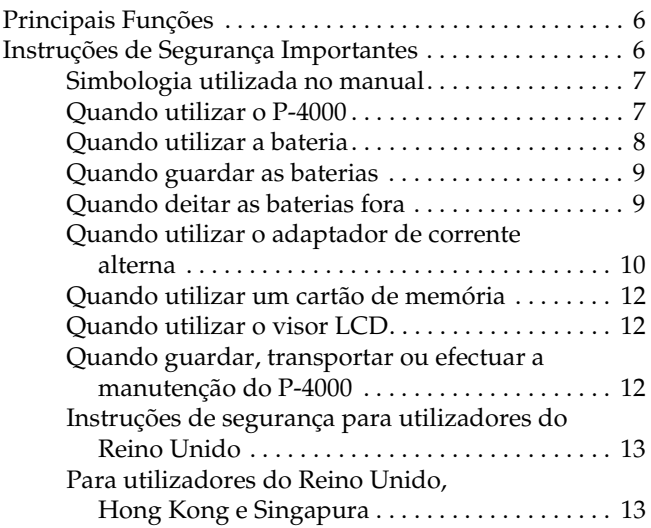

# *[Capítulo 2](#page-13-0) Começar a Utilizar*

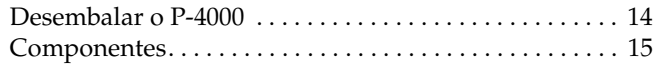

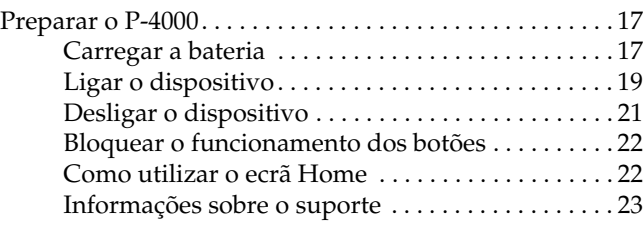

# *[Capítulo 3](#page-23-0) Utilizar Cartões de Memória*

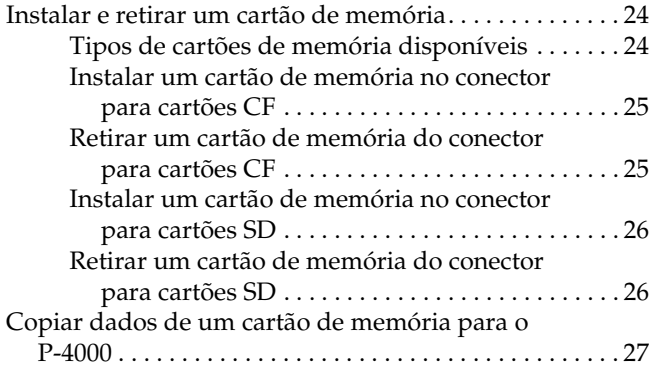

# *[Capítulo 4](#page-28-0) Visualizar e Reproduzir Dados*

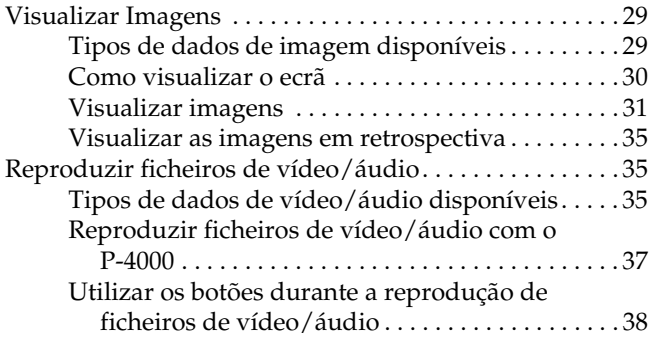

#### *[Capítulo 5](#page-38-0) Gerir Dados*

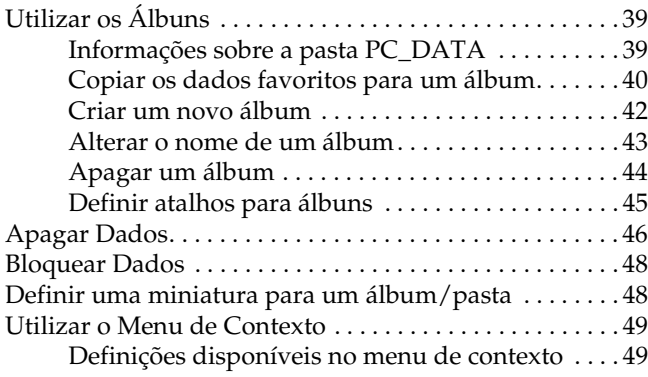

# *[Capítulo 6](#page-50-0) Impressão Directa*

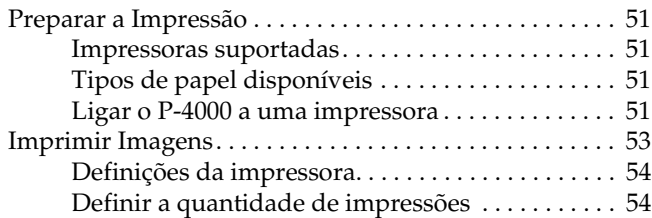

### *[Capítulo 7](#page-55-0) Utilizar o P-4000 com Outros Dispositivos*

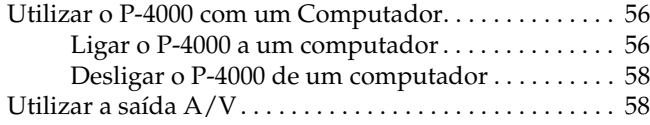

# *[Capítulo 8](#page-59-0) Personalizar Definições*

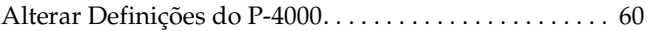

### *[Capítulo 9](#page-61-0) Utilizar o Software*

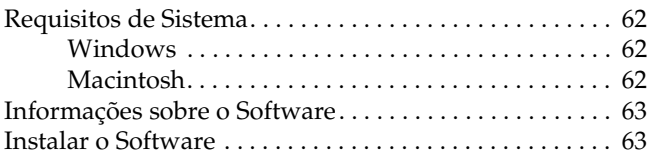

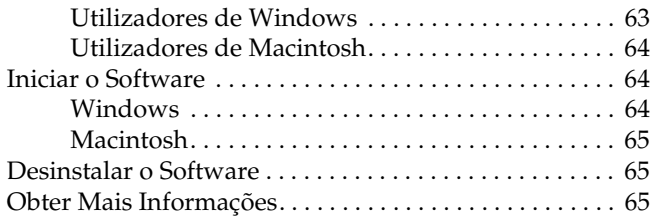

# *[Capítulo 10](#page-65-0) Manutenção e Resolução de Problemas*

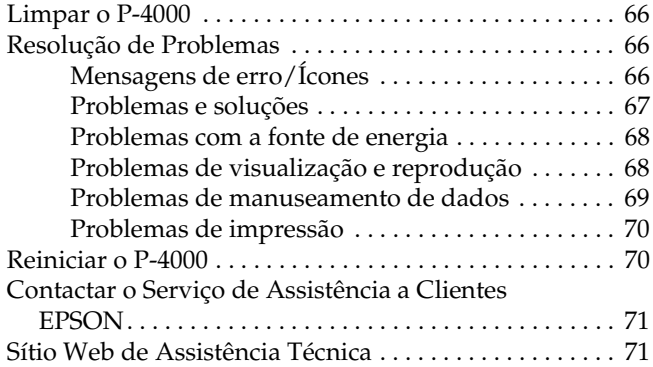

# *[Apêndice A](#page-71-0) Apêndice*

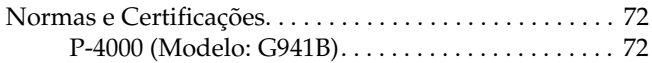

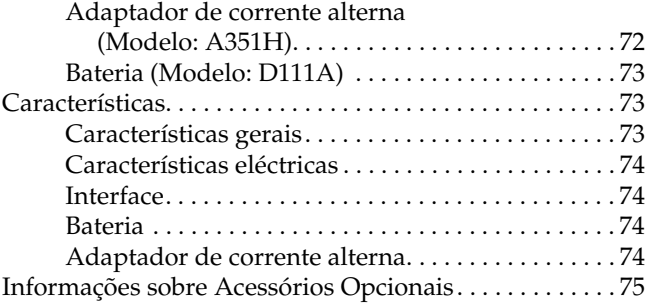

# <span id="page-5-0"></span>*Introdução*

# <span id="page-5-1"></span>*Principais Funções*

Com o P-4000, pode visualizar, guardar e imprimir facilmente imagens captadas com uma câmara digital. Pode igualmente reproduzir gravações de vídeo e áudio. As principais funções são descritas em seguida.

#### ❏ Epson Photo Fine

O Epson Photo Fine é um visor de cristais líquidos de elevada resolução. Pode visualizar facilmente imagens com uma resolução elevada em qualquer local e altura, sem ter de utilizar um computador ou outro dispositivo especial.

- ❏ Pode reproduzir facilmente gravações de vídeo e áudio em qualquer local e altura, sem ter de utilizar um computador ou outro dispositivo especial.
- ❏ Pode imprimir imagens directamente na sua impressora Epson que suporte o sistema de impressão directa USB.

❏ Pode guardar imagens, gravações de vídeo e áudio no P-4000.

#### *Nota:*

- ❏ *Não coloque o P-4000 em locais sujeitos a vibrações fortes; se o fizer, poderá provocar um mau funcionamento, especialmente quando ligar o dispositivo.*
- ❏ *Recomendamos que efectue regularmente cópias de segurança dos ficheiros guardados no disco para outro dispositivo de armazenamento.*
- ❏ *A Epson não se responsabiliza por quaisquer problemas resultantes da perda ou corrupção dos dados existentes no disco.*

# <span id="page-5-2"></span>*Instruções de Segurança Importantes*

Leia todas estas instruções antes de utilizar o P-4000 e guarde-as para uma consulta posterior. Siga todos os avisos e instruções assinalados no P-4000 e respectivas opções.

# <span id="page-6-0"></span>*Simbologia utilizada no manual*

w *Atenção: Mensagens que têm de ser rigorosamente cumpridas a fim de evitar danos para o utilizador.*

c *Importante: Mensagens que têm de ser respeitadas para evitar danos no equipamento.*

#### *Nota:*

*Mensagens que contêm informações importantes e conselhos úteis para a utilização do produto.*

# <span id="page-6-1"></span>*Quando utilizar o P-4000*

- ❏ Siga todos os avisos e instruções assinalados neste produto.
- ❏ Com este produto, utilize apenas o adaptador de corrente alterna modelo A351H e a bateria de lítio-ião modelo D111A.
- ❏ Quando ligar este produto a um computador ou a outro dispositivo através de um cabo, certifique-se de que os conectores ficam na posição correcta. Cada conector tem apenas uma posição correcta. Se inserir um conector incorrectamente, poderá danificar ambos os dispositivos ligados através do cabo.
- ❏ Não introduza objectos nos conectores ou aberturas existentes neste produto.
- ❏ Não toque nos componentes internos deste produto, excepto indicação em contrário apresentada na documentação. Nunca force a inserção dos componentes no produto. Embora este produto seja robusto, um manuseamento descuidado pode danificá-lo.
- ❏ Não verta líquidos sobre o produto.
- ❏ Se este produto apresentar sinais pouco usuais, como, por exemplo, ruídos, cheiros ou fumo, pare de o utilizar e desligue-o imediatamente. Retire a bateria, desligue o adaptador de corrente alterna do produto e, em seguida, retire o adaptador da tomada eléctrica. Contacte o Serviço de Assistência a Clientes EPSON.
- ❏ Para evitar o risco de incêndio ou de choque eléctrico, não tape este produto com um cobertor ou com qualquer tipo de material que possa provocar uma descarga eléctrica.
- ❏ Para evitar o risco de incêndio ou de choque eléctrico, não exponha este produto ou as opções a chuva ou humidade.
- ❏ Para evitar o risco de incêndio ou explosão, não utilize este produto em locais onde exista gás inflamável ou volátil.
- ❏ Não utilize este produto no exterior quando ocorrer trovoada.
- ❏ Não utilize este produto depois de o transportar entre ambientes com diferentes temperaturas; se o fizer, poderá ocorrer formação de condensação nos componentes electrónicos.
- ❏ Se usar este produto em locais onde a utilização de dispositivos electrónicos é limitada, como, por exemplo, em aviões ou em hospitais, siga todas as instruções apresentadas nesses locais.

# <span id="page-7-0"></span>*Quando utilizar a bateria*

- ❏ Se o ácido da bateria entrar em contacto com os olhos ou com a pele, lave imediatamente a área afectada com água em abundância e consulte um médico. Se engolir uma bateria, recorra imediatamente a assistência médica.
- ❏ Utilize apenas uma bateria de lítio-ião Epson no P-4000, de acordo com as instruções apresentadas na documentação.
- ❏ Utilize apenas o adaptador de corrente alterna modelo A351H e o P-4000 (modelo G941B) para carregar a bateria.
- ❏ Não utilize a bateria fornecida com este produto com outros dispositivos.
- ❏ Para evitar o risco de um curto-circuito, não retire a caixa exterior da bateria.
- ❏ Não utilize a bateria próximo de água, nem a manuseie com as mãos molhadas.
- ❏ Não coloque a bateria em locais expostos a água ou humidade excessiva.
- ❏ Não deixe cair a bateria, não a perfure, desmonte nem provoque um curto-circuito.
- ❏ Não coloque a bateria perto ou dentro de água ou de fogo.
- ❏ Não utilize baterias que estejam a verter ou que estejam danificadas de qualquer outra forma.
- ❏ À excepção deste produto, não carregue a bateria noutros dispositivos.
- ❏ Não carregue a bateria perto de fogo nem em locais extremamente quentes.
- ❏ Mantenha as baterias afastadas de fontes de calor.
- ❏ Não deixe a bateria no interior de um veículo para evitar o sobreaquecimento da mesma.
- ❏ Não introduza objectos em nenhuma das aberturas existentes, pois estes poderão entrar em contacto com pontos de voltagem perigosos ou provocar curto-circuito.
- ❏ Mantenha a bateria afastada de objectos de metal, como, por exemplo, moedas ou chaves, pois a bateria pode entrar em curto-circuito.
- ❏ Não introduza a bateria em tomadas de parede ou outras fontes de energia, como, por exemplo, a tomada de um isqueiro automóvel.
- ❏ Não solde fios de chumbo nem terminais directamente na bateria.
- ❏ Não toque nos terminais da bateria.
- ❏ Se as baterias verterem ou se sentir qualquer odor estranho, mantenha as baterias afastadas de fogo.
- ❏ Se ocorrer um sobreaquecimento, descoloração ou distorção, retire a bateria do produto e não volte a utilizá-la.

❏ Carregue a bateria antes de a utilizar se não a tiver usado durante um longo período de tempo.

# <span id="page-8-0"></span>*Quando guardar as baterias*

- ❏ Se não utilizar este dispositivo por um longo período de tempo, retire as baterias e guarde-as separadamente.
- ❏ Não guarde as baterias em locais sujeitos a temperatura ou humidade excessivas.
- ❏ Mantenha as baterias fora do alcance das crianças.

# <span id="page-8-1"></span>*Quando deitar as baterias fora*

Antes de deitar as baterias fora, descarregue-as totalmente.

## Atenção:

- ❏ *Quando deitar as baterias fora, tape todas as extremidades com fita adesiva para evitar a combustão ou explosão da bateria.*
- ❏ *Não deite fora as baterias tal como o faria com qualquer outro objecto. Deite-as fora numa caixa de reciclagem, de acordo com as leis locais.*
- ❏ *Não incinere nem queime as baterias.*

Para utilizadores da Europa:

Não deite fora as baterias tal como o faria com qualquer outro objecto. Deite-as fora numa caixa de reciclagem, de acordo com as leis locais.

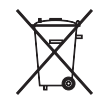

Para utilizadores dos Estados Unidos da América e do Canadá:

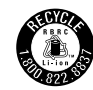

Este símbolo significa que a bateria será reciclada pela companhia norte-americana de reciclagem de baterias recarregáveis RBRC (Rechargeable Battery Recycling Corporation). Quando pretender deitar fora a bateria, contacte a RBRC.

# <span id="page-9-0"></span>*Quando utilizar o adaptador de corrente alterna*

- ❏ Utilize apenas o tipo de fonte de energia indicado na etiqueta do adaptador de corrente alterna. Ligue sempre o produto directamente a uma tomada eléctrica padrão com um cabo de corrente que esteja de acordo com as normas de segurança locais. Se tiver qualquer dúvida em relação às características do fornecimento de energia eléctrica da sua área, contacte a sua empresa de prestação de serviços de energia ou o Serviço de Assistência a Clientes EPSON.
- ❏ Coloque o adaptador de corrente alterna perto de uma tomada eléctrica que lhe permita desligar facilmente o cabo de corrente.
- ❏ O adaptador de corrente alterna e o cabo de corrente alterna foram fornecidos e concebidos para serem utilizados com este produto. Excepto indicação em contrário, não os utilize com outros dispositivos electrónicos.
- ❏ Não retire o adaptador de corrente alterna do dispositivo enquanto estiver a efectuar operações (pode ligar o adaptador enquanto estiver a efectuar operações).
- ❏ O adaptador de corrente alterna fornecido foi concebido para este produto. Se utilizar outro adaptador, poderão ocorrer incêndios, choques eléctricos ou danos físicos.
- ❏ Utilize apenas o adaptador de corrente alterna modelo A351H com o P-4000.
- ❏ Certifique-se de que a amperagem total de todos os dispositivos ligados à tomada de parede não excede a amperagem da tomada.
- ❏ Não ligue o adaptador de corrente alterna quando a bateria não estiver instalada. Se o fizer, poderá danificar o P-4000.
- ❏ Se pretender utilizar este produto na Alemanha, tenha em atenção que, para proteger este produto de curto-circuitos e sobrecargas, a instalação eléctrica do edifício deve estar protegida por um disjuntor de 16 A.
- ❏ Não utilize um adaptador de corrente alterna danificado ou que apresente desgaste.
- ❏ Se utilizar uma extensão com este produto, certifique-se de que a soma total da amperagem dos dispositivos ligados à extensão não excede a amperagem total da própria extensão.
- ❏ Nunca desmonte, modifique ou tente reparar o adaptador de corrente alterna, à excepção das situações explicadas neste manual.
- ❏ Não utilize tomadas eléctricas que sejam controladas por interruptores de parede ou temporizadores automáticos.
- ❏ Não utilize tomadas no mesmo circuito de motores de alta potência ou outros aparelhos que possam causar flutuações na voltagem.
- ❏ Evite utilizar tomadas no mesmo circuito de fotocopiadoras ou sistemas de ar condicionado que estão constantemente a ser ligados e desligados.
- ❏ Para evitar o perigo de incêndio ou choque eléctrico, não coloque um cobertor ou qualquer outro objecto semelhante por cima do adaptador.
- ❏ Não coloque o produto num local onde o cabo possa ser pisado.
- ❏ Não coloque objectos por cima do cabo de corrente nem do adaptador de corrente alterna.
- ❏ Não permita que as extremidades do cabo, nem as partes que entram no transformador, fiquem enroladas.
- ❏ O cabo de corrente deve ser colocado de forma a evitar danos, cortes ou desgaste dos cabos e de forma a que não seja pisado nem fique enrolado.
- ❏ Se a ficha do adaptador não entrar na tomada, contacte um electricista qualificado para substituir a tomada.
- ❏ Desligue o adaptador de corrente alterna da tomada durante a ocorrência de trovoadas.

# Para utilizadores dos E.U.A e do Canadá:

Utilize o cabo de corrente incluído ou um cabo do tipo SPT-2 (ou de tipo superior) de 1,80 a 3 metros de comprimento com a aprovação UL, um cabo AWG 2 × 18 com uma ficha de 125 V e 10 A e um conector de  $125$  V e  $7$  A.

# <span id="page-11-0"></span>*Quando utilizar um cartão de memória*

- ❏ Pode utilizar apenas cartões de memória concebidos para as características deste produto.
- ❏ Não retire nenhum cartão de memória nem desligue o produto enquanto o indicador luminoso Access estiver intermitente. Consulte ["Visor LCD e painel de controlo" na página 16](#page-15-0) para saber a localização do indicador luminoso Access.

# <span id="page-11-1"></span>*Quando utilizar o visor LCD*

- ❏ O visor LCD deste produto pode conter alguns pontos brilhantes ou escuros. Esta situação é normal e não significa que o visor LCD esteja avariado.
- ❏ Se o visor LCD deste produto estiver danificado, contacte o serviço de assistência a clientes EPSON.
- ❏ Se a solução de cristais líquidos existente no interior do visor LCD deste produto verter e entrar em contacto com as mãos, lave-as com água e sabão. Se entrar em contacto com os olhos, lave-os imediatamente com água. Se, depois de lavar bem os olhos, continuar a sentir desconforto ou problemas de visão, consulte imediatamente um médico.
- ❏ Utilize apenas um pano seco e macio para limpar o visor. Não utilize produtos de limpeza líquidos ou químicos.

# <span id="page-11-2"></span>*Quando guardar, transportar ou efectuar a manutenção do P-4000*

- ❏ Não guarde este produto no exterior.
- ❏ Não guarde este produto em locais próximos de água.
- ❏ Não guarde este produto em locais sujeitos a elevadas temperaturas ou humidade.
- ❏ Não guarde este produto em locais sujeitos a variações bruscas de temperatura ou humidade.
- ❏ Não guarde este produto num local sujeito a luz solar directa ou fontes de luminosidade intensa.
- ❏ Antes de limpar este produto, desligue-o da tomada de corrente. Limpe o produto com um pano húmido e não utilize líquidos nem aerossóis.
- ❏ Retire a bateria, desligue este produto e recorra aos serviços de um técnico especializado nas seguintes situações: se o cabo de corrente ou a ficha estiverem danificados; se algum líquido se tiver infiltrado neste produto ou nas respectivas opções; se este produto ou as opções tiverem caído ou se a caixa exterior estiver danificada; se este produto ou as opções não funcionarem correctamente ou se apresentarem uma diminuição de rendimento notória.

# <span id="page-12-0"></span>*Instruções de segurança para utilizadores do Reino Unido*

As seguintes informações de segurança são relativas ao adaptador de corrente alterna.

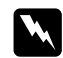

## Atenção:

*Consulte a placa do aparelho para obter informações sobre a voltagem e verifique se a voltagem do aparelho corresponde à voltagem da corrente.*

#### *Importante:*

*Os fios do cabo de corrente instalado neste aparelho têm os seguintes códigos de cores:*

*Azul - Neutro Castanho - Corrente*

*Como as cores do cabo de corrente deste aparelho podem não corresponder às marcas coloridas utilizadas para identificar os terminais numa ficha, tenha em atenção as seguintes indicações:*

*O fio azul tem de ser ligado ao terminal da ficha identificado com a letra N.*

*O fio castanho tem de ser ligado ao terminal da ficha identificado com a letra L.*

*Se a ficha estiver danificada, substitua o conjunto do cabo ou consulte um electricista.*

# <span id="page-12-1"></span>*Para utilizadores do Reino Unido, Hong Kong e Singapura*

Substitua fusíveis apenas por fusíveis com o tamanho e voltagem correctos.

# *Capítulo 2*

# <span id="page-13-0"></span>*Começar a Utilizar*

# <span id="page-13-1"></span>*Desembalar o P-4000*

Certifique-se de que na embalagem do P-4000 estão incluídos todos os elementos indicados em seguida.

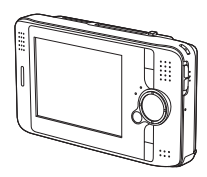

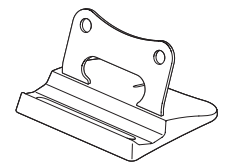

P-4000 Suporte

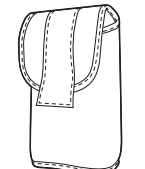

Saco de transporte

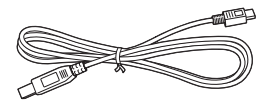

Cabo USB

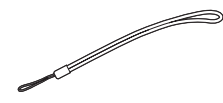

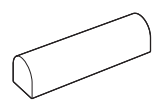

Alça Bateria de ião de lítio

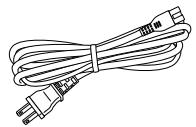

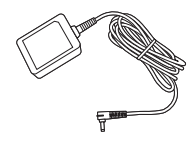

Cabo de corrente\* Adaptador de corrente alterna

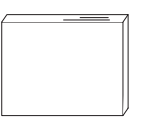

Guia do Utilizador (este manual) CD-ROM de Software

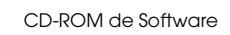

\* O tipo de tomada do cabo de corrente pode variar, consoante as normas locais.

# <span id="page-14-0"></span>*Componentes*

*Parte posterior*

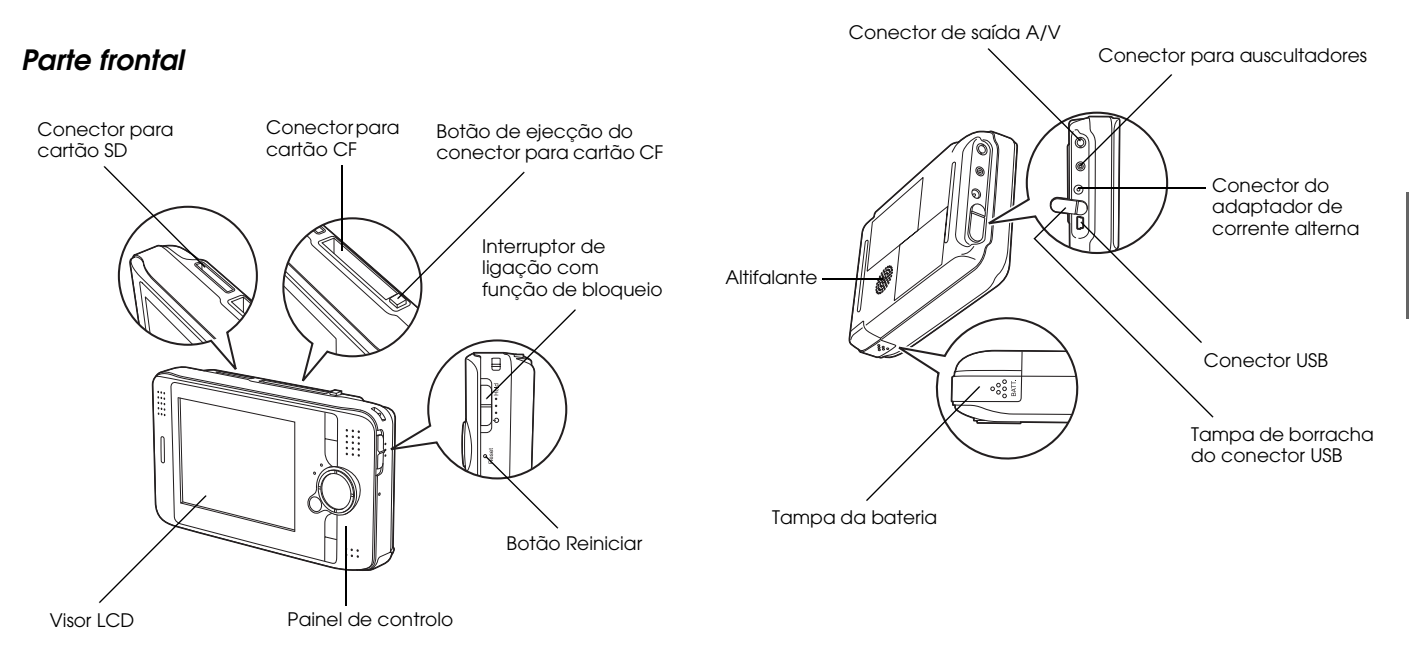

# <span id="page-15-0"></span>*Visor LCD e painel de controlo*

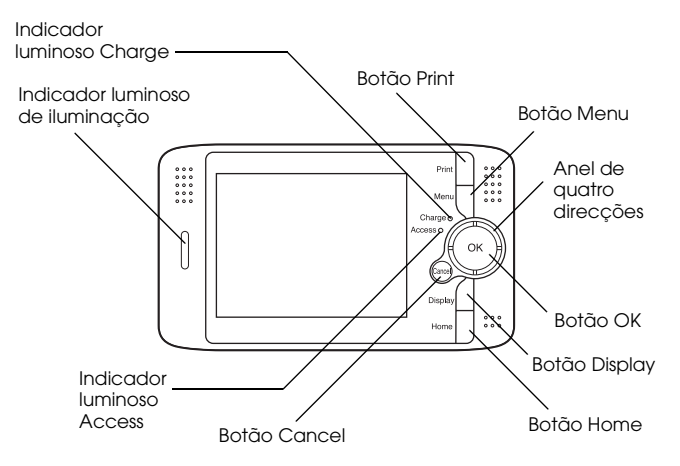

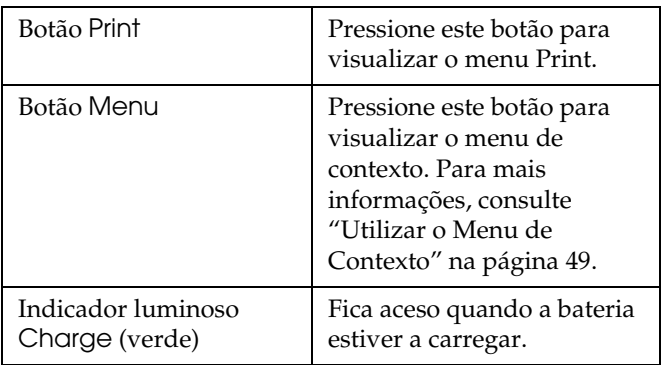

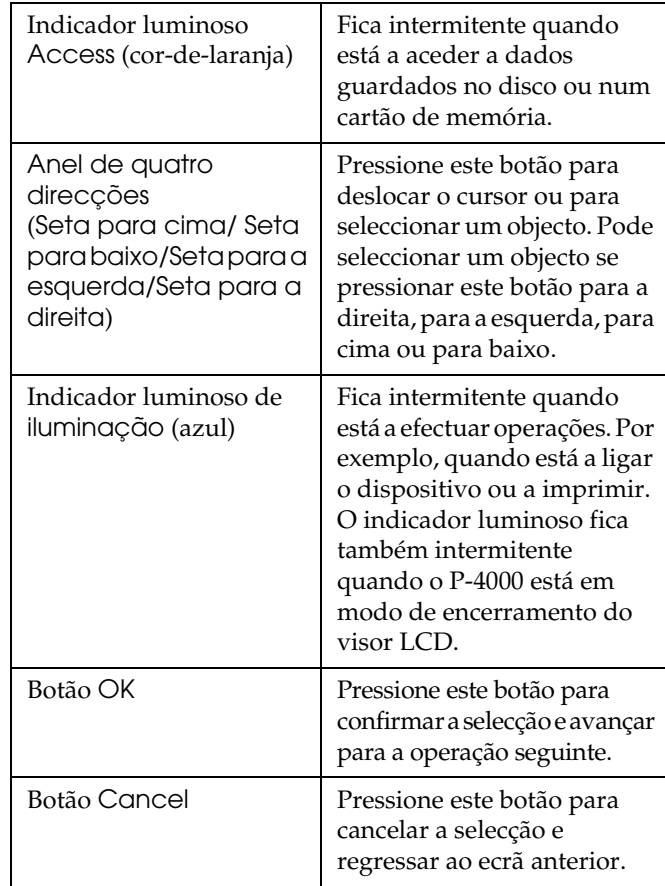

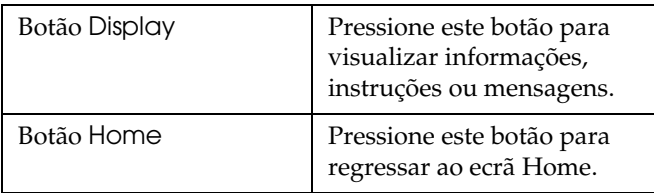

# <span id="page-16-0"></span>*Preparar o P-4000*

Depois de desembalar o P-4000, efectue as operações necessárias para que possa começar a utilizá-lo. Esta secção explica como carregar a bateria e ligar e desligar o dispositivo.

# <span id="page-16-1"></span>*Carregar a bateria*

# *Instalar a bateria*

1. Faça deslizar a tampa da bateria para a esquerda.

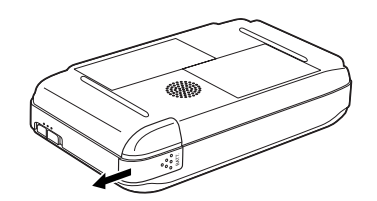

A tampa da bateria abre.

2. Insira a bateria no respectivo compartimento na direcção da seta da bateria.

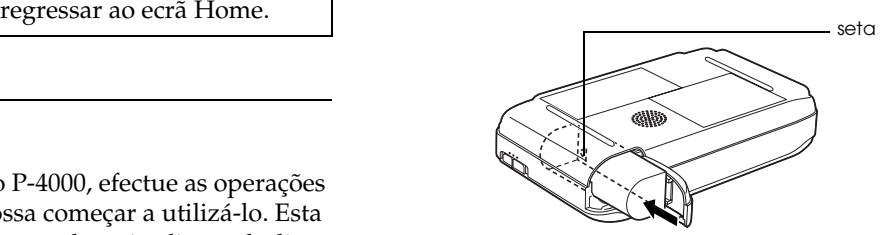

3. Feche a tampa da bateria e faça-a deslizar para a direita até ouvir um clique.

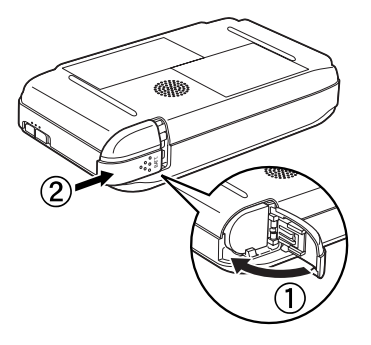

# <span id="page-17-0"></span>*Carregar a bateria*

Depois de instalar a bateria, carregue-a utilizando o adaptador de corrente alterna.

#### *Nota:*

*O estado da bateria é apresentado no canto superior direito do visor LCD.*

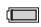

: Indica que a bateria tem carga suficiente.

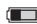

**ignation**: Indica que a bateria tem um nível médio de carga.

- : Indica que a bateria tem pouca carga.
- : Indica que bateria está a ficar sem carga. O P-4000 desliga automaticamente. Carregue a bateria utilizando o adaptador de corrente alterna.
- : Indica que o adaptador de corrente alterna está ligado ao P-4000.
- 1. Certifique-se de que a bateria está instalada.

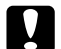

c *Importante: Não ligue o adaptador de corrente alterna quando a bateria não estiver instalada. Se o fizer, poderá danificar o P-4000.*

2. Ligue o adaptador de corrente alterna ao P-4000 e ligue a outra extremidade a uma tomada, tal como indica a figura.

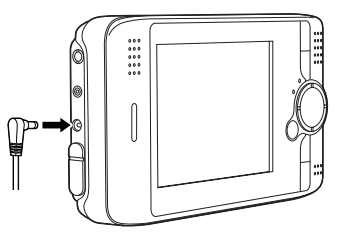

O indicador luminoso Charge permanece aceso durante o processo de carregamento. Quando a bateria estiver completamente carregada, o indicador luminoso Charge apaga. São necessárias cerca de 3 horas para carregar completamente a bateria quando o P-4000 estiver desligado. Se o dispositivo estiver em funcionamento, é necessário mais tempo.

#### *Nota:*

*Se a bateria ficar quente quando utilizar o P-4000 durante o processo de carregamento, o carregamento é interrompido. Nesse caso, o carregamento recomeça quando ocorrer um arrefecimento.*

# *Retirar a bateria*

1. Certifique-se de que o P-4000 está desligado.

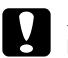

### c *Importante:*

- ❏ *Se o adaptador de corrente alterna estiver ligado ao P-4000, desligue-o.*
- ❏ *Nunca retire a bateria quando o P-4000 estiver ligado. Se o fizer, poderá perder ou danificar os dados armazenados no cartão ou no disco.*
- 2. Abra a tampa da bateria.
- 3. Pressione a patilha para baixo.

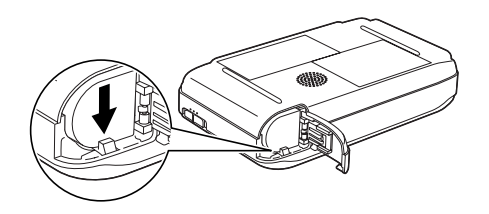

A bateria é ejectada.

4. Retire a bateria. Em seguida, feche a tampa da bateria.

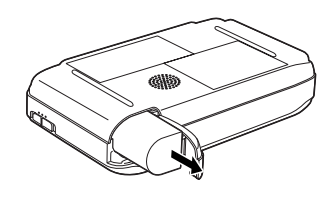

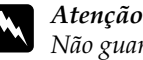

# w *Atenção: Não guarde baterias gastas nos bolsos.*

# <span id="page-18-0"></span>*Ligar o dispositivo*

Faça deslizar o interruptor de ligação para  $($ <sup>1</sup>), tal como indica a figura. O interruptor de ligação regressa à posição inicial.

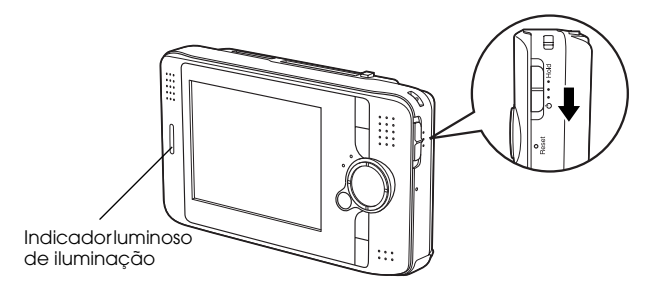

O indicador luminoso de iluminação acende.

Quando liga o P-4000 pela primeira vez, são apresentados os ecrãs que permitem definir a língua, a data e a hora. Siga as instruções apresentadas em seguida.

1. Aparece o ecrã Language. Seleccione a língua que pretende utilizar com o anel de quatro direcções e, em seguida, pressione o botão OK.

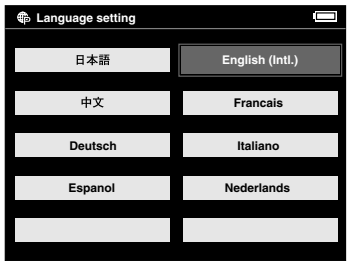

2. Aparece o ecrã Date and time. Pressione o botão Seta para a direita ou Seta para a esquerda do painel de controlo para alterar o valor do item seleccionado.

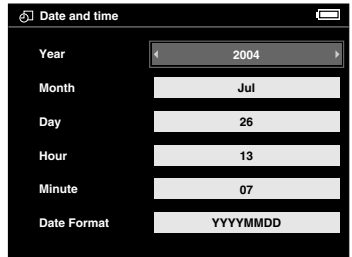

- 3. Depois de efectuar as definições, seleccione um item diferente pressionando o botão Seta para cima ou Seta para baixo do painel de controlo.
- 4. Volte a executar as operações dos pontos 2 e 3 até efectuar todas as definições de data e hora.
- 5. Depois de efectuar todas as definições, pressione o botão OK.

#### *Nota:*

❏ *Se retirar a bateria do P-4000, as definições de data e hora serão apagadas passado cerca de um dia (no máximo).*

- ❏ *Se as definições de data e hora forem apagadas, o ecrã Date and time aparece da próxima vez que ligar o P-4000.*
- ❏ *Depois de substituir a bateria, certifique-se de que as definições de data e hora estão correctas. Se necessário, volte a definir a data e a hora.*
- ❏ *Pode alterar as definições posteriormente. Para obter mais informações sobre como definir a data e a hora, consulte a secção ["Alterar Definições do P-4000" na](#page-59-2)  [página 60.](#page-59-2)*

# <span id="page-20-0"></span>*Desligar o dispositivo*

- 1. Certifique-se de que o indicador luminoso Access está apagado.
- 2. Faça deslizar o interruptor de ligação para (<sup>1</sup>), tal como indica a figura, e mantenha-o pressionado durante vários segundos até que o indicador luminoso de iluminação apague. O interruptor de ligação regressa à posição inicial.

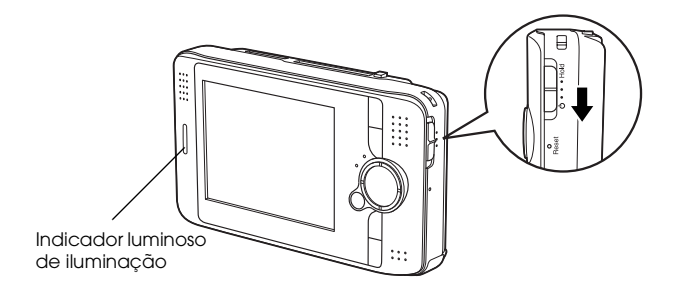

# <span id="page-21-0"></span>*Bloquear o funcionamento dos botões*

Pode desactivar temporariamente os botões do P-4000, fazendo deslizar o interruptor de ligação para a posição Bloquear, tal como indica a figura.

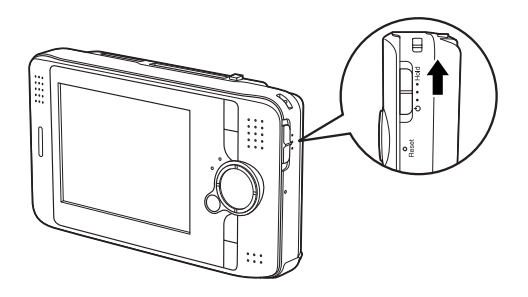

#### *Nota:*

- ❏ *Para desactivar a função de bloqueio, faça deslizar o interruptor de ligação para a posição central.*
- ❏ *A função de bloqueio do funcionamento dos botões é útil quando guardar o P-4000 num saco de transporte e utilizar os auscultadores para ouvir gravações áudio.*

# <span id="page-21-1"></span>*Como utilizar o ecrã Home*

Quando ligar o P-4000, aparece o ecrã Home. Pode iniciar todas as operações a partir deste ecrã. Pode regressar ao ecrã Home pressionando o botão Home.

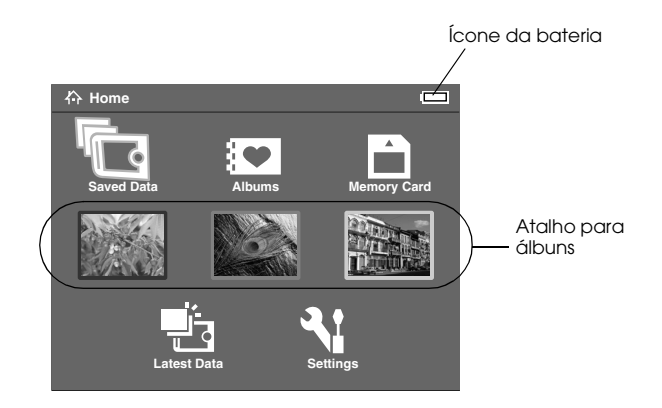

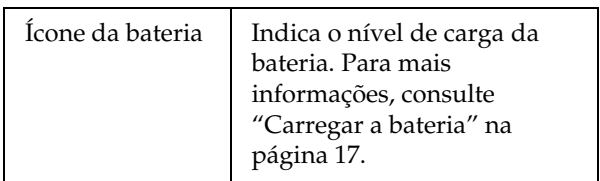

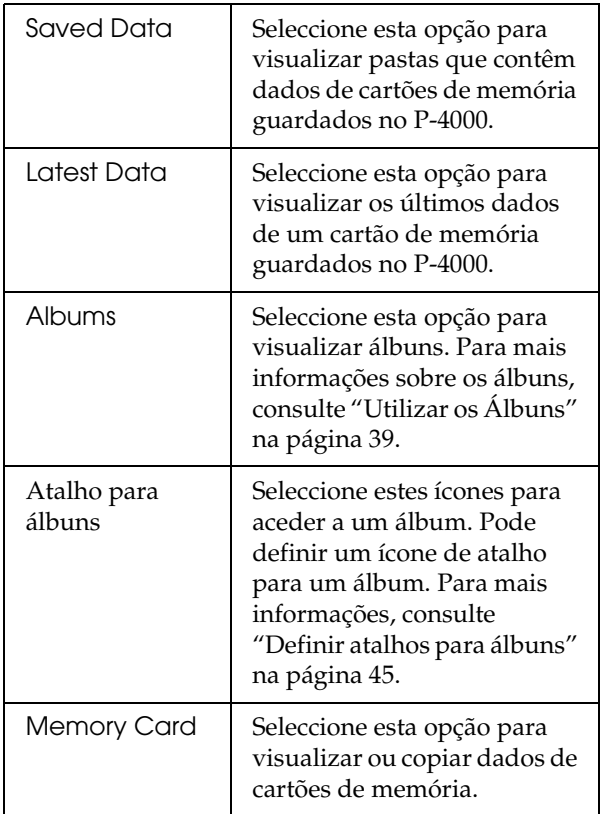

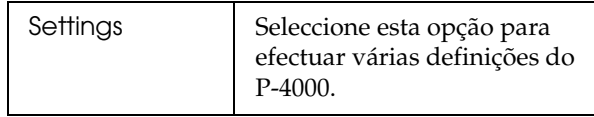

Pode também utilizar o menu de contexto se pressionar o botão Menu. Para mais informações, consulte ["Utilizar o Menu de Contexto" na página 49](#page-48-2).

# <span id="page-22-0"></span>*Informações sobre o suporte*

Pode utilizar o suporte quando visualizar imagens e filmes. Coloque o P-4000 no suporte, tal como indica a seguinte figura:

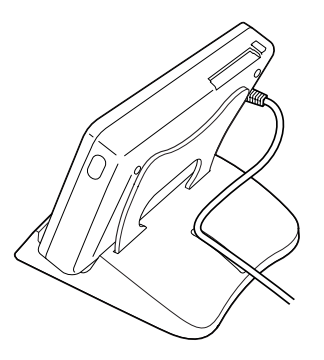

# <span id="page-23-0"></span>*Utilizar Cartões de Memória*

# <span id="page-23-1"></span>*Instalar e retirar um cartão de memória*

O P-4000 dispõe de um conector para cartões CF e um conector para cartões SD.

Esta secção descreve como instalar cartões de memória e copiar dados dos cartões.

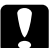

#### c *Importante:*

- ❏ *Para utilizar correctamente um cartão de memória, leia a documentação fornecida com o cartão.*
- ❏ *Nunca retire um cartão de memória enquanto o indicador luminoso* Access *estiver intermitente. Se o fizer, poderá perder ou danificar os dados armazenados no cartão ou no disco.*
- ❏ *Não cole autocolantes nos cartões de memória. O autocolante pode descolar, impedir a ejecção do cartão e danificar o P-4000.*

❏ *Evite utilizar ou guardar o cartão sob luz solar directa, em locais extremamente quentes, húmidos ou com demasiado pó.*

# <span id="page-23-2"></span>*Tipos de cartões de memória disponíveis*

Estão disponíveis os cartões de memória apresentados em seguida.

- ❏ Cartão de memória CF (CompactFlash) (Tipo 1/Tipo 2 e 3,3 V, incluindo MicroDrive)
- ❏ Cartão de memória SD
- ❏ Cartão MultiMedia

#### *Nota:*

*Para utilizar outros cartões de memória, é necessário um adaptador CF (disponível no mercado). Para mais informações, contacte o serviço de assistência a clientes.*

# <span id="page-24-0"></span>*Instalar um cartão de memória no conector para cartões CF*

No conector para cartões CF, pode instalar um cartão CF ou outro cartão, utilizando o adaptador CF.

Introduza o cartão de memória no respectivo conector com a parte posterior voltada para o lado do visor LCD. Em seguida, pressione o cartão de memória até o inserir totalmente no conector.

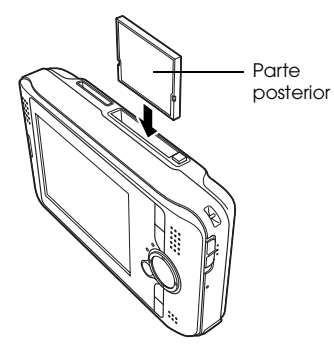

#### *Nota:*

*Insira os cartões de memória na direcção correcta. Caso contrário, poderá danificar o cartão de memória e o P-4000.*

# <span id="page-24-1"></span>*Retirar um cartão de memória do conector para cartões CF*

1. Certifique-se de que o indicador luminoso Access está apagado.

c *Importante: Nunca retire um cartão de memória enquanto o indicador luminoso* Access *estiver intermitente. Se o fizer, poderá perder ou danificar os dados armazenados no cartão.*

2. Pressione o botão de ejecção; este sai. Em seguida, pressione-o novamente.

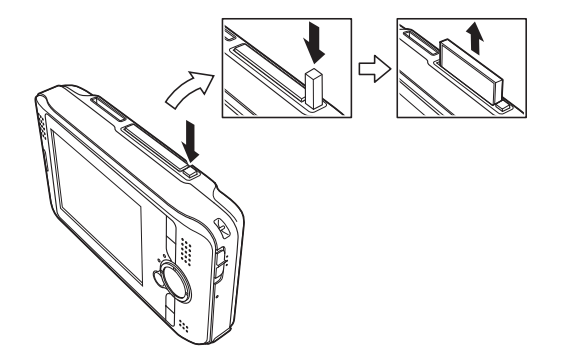

3. O cartão de memória é ejectado. Retire o cartão de memória.

*Nota:*

*Quando utilizar o cartão de memória inserido no adaptador CF, não retire apenas o cartão. Retire o adaptador CF do P-4000.*

# <span id="page-25-0"></span>*Instalar um cartão de memória no conector para cartões SD*

No conector para cartões SD, pode instalar um cartão SD ou um cartão MultiMedia.

Introduza o cartão de memória no respectivo conector com a parte posterior voltada para o lado do visor LCD. Em seguida, pressione o cartão de memória até o inserir totalmente no conector.

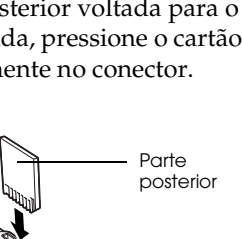

#### *Nota:*

*Insira os cartões de memória na direcção correcta. Caso contrário, poderá danificar o cartão de memória e o P-4000.*

# <span id="page-25-1"></span>*Retirar um cartão de memória do conector para cartões SD*

1. Certifique-se de que o indicador luminoso Access está apagado.

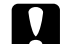

- c *Importante: Nunca retire um cartão de memória enquanto o indicador luminoso* Access *estiver intermitente. Se o fizer, poderá perder ou danificar os dados armazenados no cartão.*
- 2. Pressione a parte superior do cartão de memória.

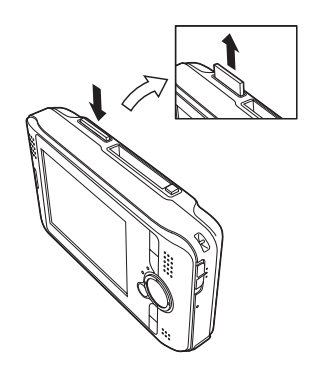

 $\overline{y}$ 

3. O cartão de memória é ejectado. Retire o cartão de memória.

# <span id="page-26-0"></span>*Copiar dados de um cartão de memória para o P-4000*

#### *Nota:*

*Se a bateria tiver pouca carga, o processo de cópia pode não ser concluído. Se isso acontecer, utilize o adaptador de corrente alterna.*

- 1. Instale o cartão de memória.
- 2. Seleccione Memory Card no ecrã Home e pressione o botão OK.
- 3. Se necessário, seleccione o cartão de memória cujos dados pretende copiar.

4. No ecrã relativo ao cartão de memória, seleccione Copy Data from Memory Card utilizando o botão Seta para cima ou Seta para baixo. Em seguida, pressione o botão OK.

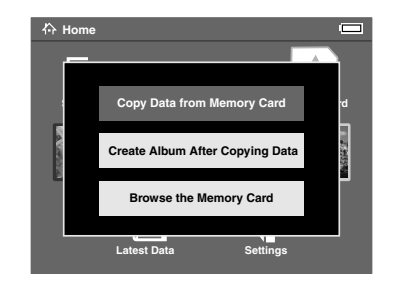

#### *Nota:*

❏ *Se pretender criar um álbum depois de efectuar a cópia, seleccione* Create Album After Copying Data *e pressione o botão* OK*. Seleccione o álbum para o qual pretende copiar os dados ou crie um novo álbum. Para saber como criar um novo álbum, consulte ["Criar um novo](#page-41-1)  [álbum" na página 42](#page-41-1).*

❏ *A caixa de diálogo de confirmação apresentada em seguida aparece quando a opção Delete Data After Copying das definições do modo de cópia estiver definida como* Confirm*. Para mais informações, consulte ["Alterar Definições do P-4000" na](#page-59-2)  [página 60.](#page-59-2)*

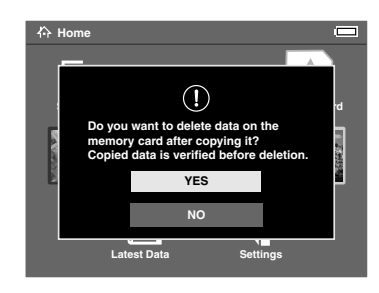

5. O processo de cópia é iniciado e aparece a seguinte caixa de diálogo.

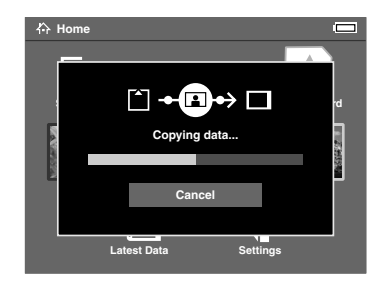

Os dados seleccionados são copiados para uma pasta criada automaticamente no P-4000. O nome da pasta corresponde à data, por exemplo, "20030325.XXX". XXX é o número atribuído de acordo com a ordem de cópia.

#### *Nota:*

*Também pode copiar dados do P-4000 para um cartão de memória utilizando o menu de contexto. Para mais informações, consulte ["Utilizar o Menu de Contexto" na](#page-48-2)  [página 49](#page-48-2).*

 $\overline{q}$ 

 $\overline{\phantom{a}}$ 

4**Português**

# <span id="page-28-0"></span>*Visualizar e Reproduzir Dados*

# <span id="page-28-1"></span>*Visualizar Imagens*

Esta secção explica como visualizar imagens guardadas no disco do P-4000 ou em cartões de memória. Se pretender fazer a gestão dos dados enquanto o dispositivo estiver ligado a um computador, consulte ["Utilizar o P-4000 com um](#page-55-3)  [Computador" na página 56.](#page-55-3)

# <span id="page-28-2"></span>*Tipos de dados de imagem disponíveis*

O P-4000 suporta imagens com os seguintes formatos: \* O formato JPEG progressivo não é suportado.

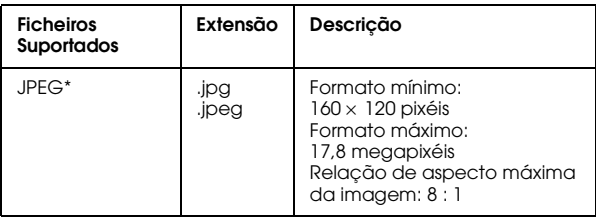

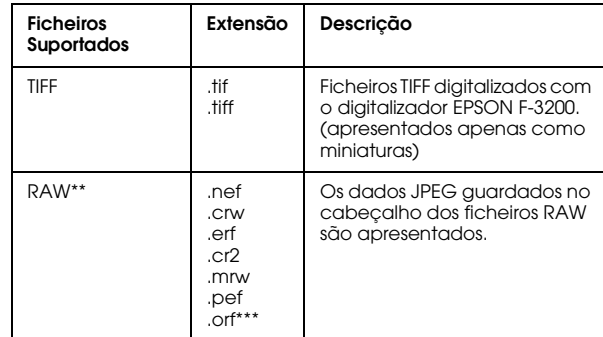

- 
- \*\* O P-4000 suporta imagens com o formato RAW captadas com uma câmara digital fabricada pela Nikon, Canon, KONICAMINOLTA, PENTAX ou Epson.
- \*\*\*As imagens com formato RAW captadas com uma câmara digital OLYMPUS podem ser visualizadas apenas como miniaturas.

# <span id="page-29-0"></span>*Como visualizar o ecrã*

Quando utilizar o P-4000, verá muitos ícones no ecrã. As imagens apresentadas em seguida indicam o significado desses ícones.

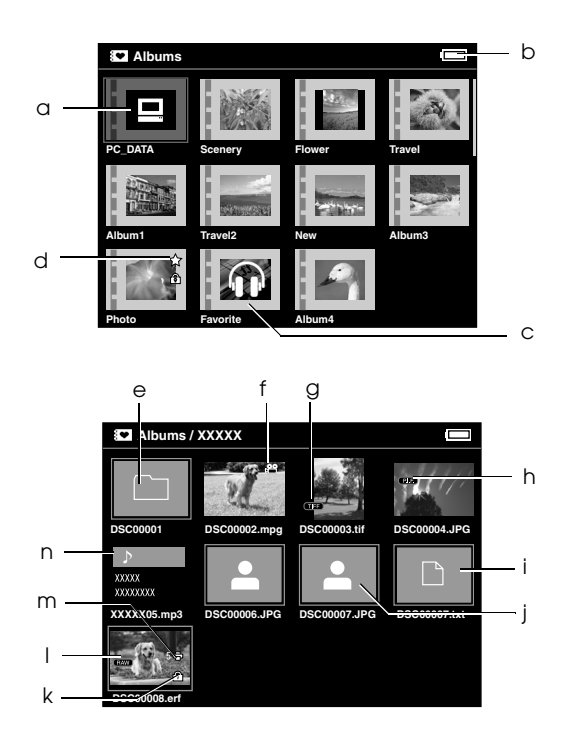

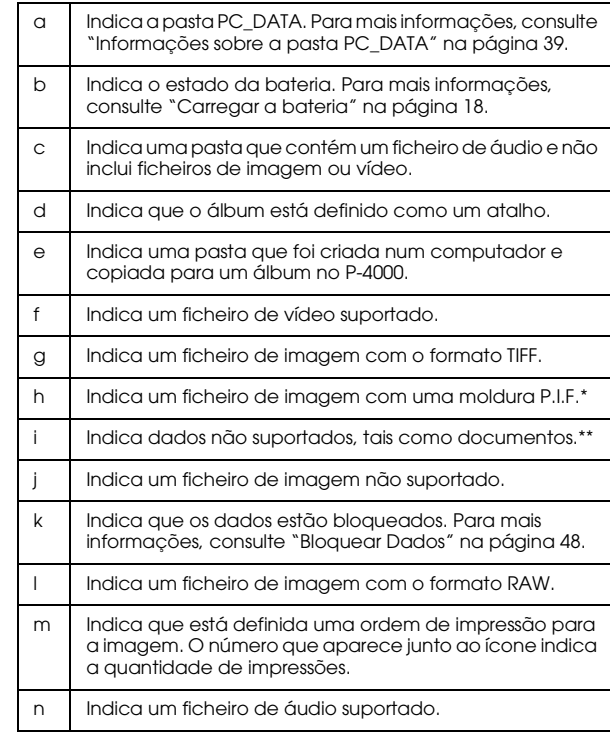

- \* Os ícones P.I.F. só são apresentados em Saved Data.
- \*\* Pode definir se os ficheiros não suportados são apresentados. A predefinição é Hide. Para mais informações, consulte ["Alterar](#page-59-2)  [Definições do P-4000" na página 60](#page-59-2).

#### *Nota:*

- ❏ *Os ficheiros cujos nomes contenham caracteres que não sejam alfanuméricos não são apresentados.*
- ❏ *Quando selecciona um álbum, são apresentados os dados e as subpastas incluídas directamente na pasta seleccionada. As subpastas são apresentadas como o*   $$
- ❏ *Quando selecciona uma pasta em Saved Data, são apresentados todos os dados, incluindo os dados existentes nas subpastas, mas as subpastas não são apresentadas.*
- ❏ *As informações ou instruções são apresentadas se pressionar o botão* Display*. As informações e as instruções variam consoante o ecrã quando pressiona o botão* Display*.*

## <span id="page-30-0"></span>*Visualizar imagens*

Pode visualizar todas as imagens guardadas em Saved Data, na pasta de álbuns ou nos cartões de memória como miniaturas. Pode também visualizar uma imagem em formato de ecrã completo se seleccionar a imagem especificada a partir da lista de imagens.

- 1. Se pretender visualizar imagens guardadas num cartão de memória, certifique-se de que instala o cartão de memória no respectivo conector.
- 2. Para imagens guardadas no P-4000, seleccione Saved Data ou Albums no ecrã Home, pressione o botão OK e avance para o ponto 5. Para imagens guardadas no cartão de memória, seleccione Memory Card no ecrã Home, pressione o botão OK e avance para o próximo ponto.

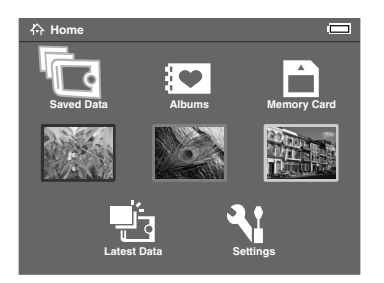

#### *Nota:*

*Pode também aceder à última pasta guardada seleccionando* Latest Data*. Quando seleccionar*  Latest Data*, avance para o ponto 6.*

3. Seleccione o cartão de memória que contém as imagens que pretende visualizar.

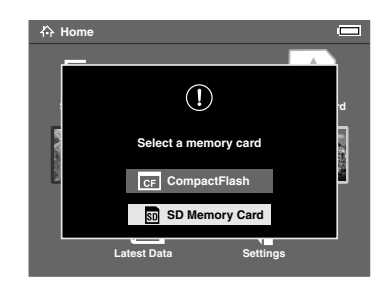

### *Nota:*

*Este ecrã só aparece quando estiverem instalados dois cartões de memória.*

4. No ecrã relativo ao cartão de memória, seleccione Browse the Memory Card utilizando o botão Seta para cima ou Seta para baixo. Em seguida, pressione o botão OK. Avance o próximo ponto e execute as operações descritas no ponto 6.

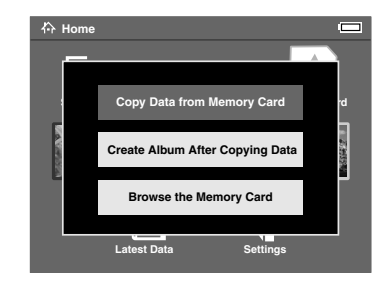

5. Aparecem as pastas ou os álbuns que incluem dados de imagem, vídeo ou áudio. Seleccione a pasta ou o álbum que contém as imagens que pretende visualizar com o anel de quatro direcções e, em seguida, pressione o botão OK.

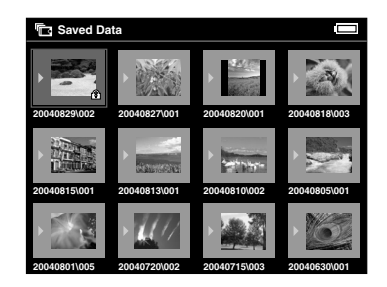

#### *Nota:*

- ❏ *No ecrã Saved Data, as pastas são apresentadas agrupadas por cada cartão de memória. Pode alterar a definição para que as pastas sejam agrupadas pela data de gravação. Para mais informações, consulte ["Utilizar o Menu de](#page-48-2)  [Contexto" na página 49](#page-48-2) ou ["Alterar Definições do](#page-59-2)  [P-4000" na página 60.](#page-59-2)*
- ❏ *Se mantiver pressionado o botão* Seta para cima *ou* Seta para baixo *durante alguns segundos, as páginas mudam sem alterar a selecção.*
- 6. São apresentadas as miniaturas das imagens e outros dados. Seleccione a imagem que pretende visualizar e pressione o botão OK.

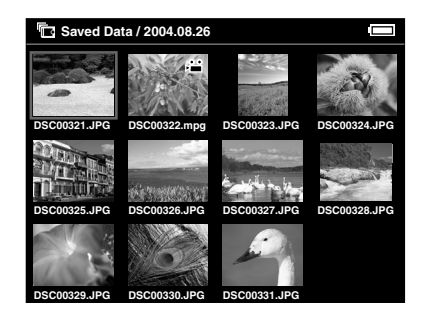

#### *Nota:*

*Se mantiver pressionado o botão* Seta para cima *ou*  Seta para baixo *durante alguns segundos, as páginas mudam sem alterar a selecção.*

7. A imagem seleccionada é ampliada de forma a ocupar todo o ecrã.

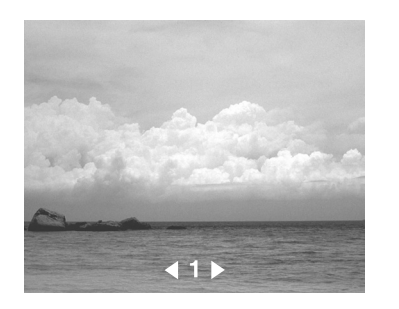

#### *Nota:*

*Quando pressiona o botão* Seta para a direita*, é apresentada a imagem seguinte; quando pressiona o botão* Seta para a esquerda*, é apresentada a imagem anterior. Os ficheiros de vídeo, áudio e os dados não suportados são avançados.*

### *Funções disponíveis quando visualiza uma imagem no ecrã completo*

Quando visualiza uma imagem no ecrã completo, estão disponíveis as funções apresentadas em seguida.

### *Ampliar a imagem*

Pressione o botão OK. A imagem é ampliada.

#### *Nota:*

- ❏ *Se pressionar o botão* Cancel*, diminui a imagem.*
- ❏ *Se pressionar o botão* Cancel *durante alguns segundos diminui a imagem para a ajustar ao ecrã.*
- ❏ *Pode mover a área da imagem visualizada pressionando o* anel de quatro direcções*.*

# *Rodar a imagem*

#### *Nota:*

*Esta função só está disponível para imagens de álbuns.*

- 1. Pressione o botão Menu para visualizar o menu de contexto e, em seguida, seleccione Rotate.
- 2. O ícone > aparece junto à opção Rotate. Pressione a Seta para a direita.
- 3. Aparece o submenu. Seleccione Seta para a direita para rodar a imagem 90º no sentido dos ponteiros do relógio ou seleccione Seta para a esquerda para a rodar 90° no sentido contrário ao dos ponteiros do relógio.

### *Nota:*

- ❏ *Pode seleccionar outras imagens da pasta e rodá-las seleccionando* Right-Select *ou*  Left-Select *no submenu.*
- ❏ *Não é possível rodar ficheiros JPEG superiores a 8,9 megapixéis.*
- 4. Pressione o botão OK. Inicia a rotação da imagem.

# *Visualizar informações*

Pressione o botão Display. São apresentadas as informações Exif da imagem. Pode mudar as informações apresentadas para os histogramas ou instruções de funcionamento se pressionar o botão Display.

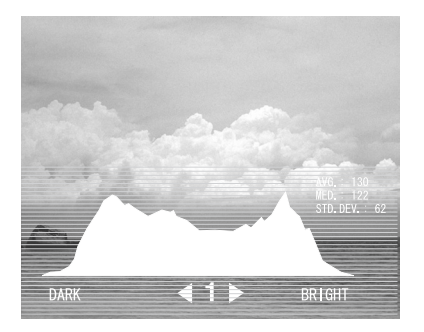

# <span id="page-34-0"></span>*Visualizar as imagens em retrospectiva*

Pode ver uma retrospectiva das imagens guardadas numa pasta ou num cartão de memória.

#### *Nota:*

- ❏ *Só é possível visualizar imagens em formato JPEG numa retrospectiva.*
- ❏ *Consoante a imagem que seleccionar, poderá demorar algum tempo até que a imagem seja apresentada.*
- 1. Seleccione a pasta ou os dados que pretende visualizar em retrospectiva.
- 2. Pressione o botão Menu para visualizar o menu de contexto. Em seguida, seleccione Start Slide Show e pressione o botão OK.

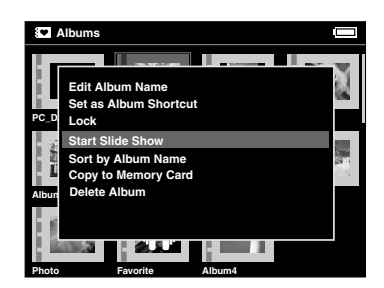

A retrospectiva é iniciada.

#### *Nota:*

- ❏ *Pode seleccionar os efeitos, a duração e a banda sonora da retrospectiva. Para mais informações, consulte ["Utilizar o Menu de Contexto" na](#page-48-2)  [página 49](#page-48-2) ou ["Alterar Definições do P-4000" na](#page-59-2)  [página 60](#page-59-2).*
- ❏ *Quando seleccionar uma banda sonora, pode aumentar ou diminuir o volume pressionando o botão* Seta para cima *ou* Seta para baixo*.*

# <span id="page-34-1"></span>*Reproduzir ficheiros de vídeo/áudio*

Esta secção explica como reproduzir ficheiros de vídeo e áudio guardados no disco do P-4000 ou em cartões de memória.

# <span id="page-34-2"></span>*Tipos de dados de vídeo/áudio disponíveis*

O P-4000 suporta dados de vídeo/áudio com os seguintes formatos:

# *Vídeo*

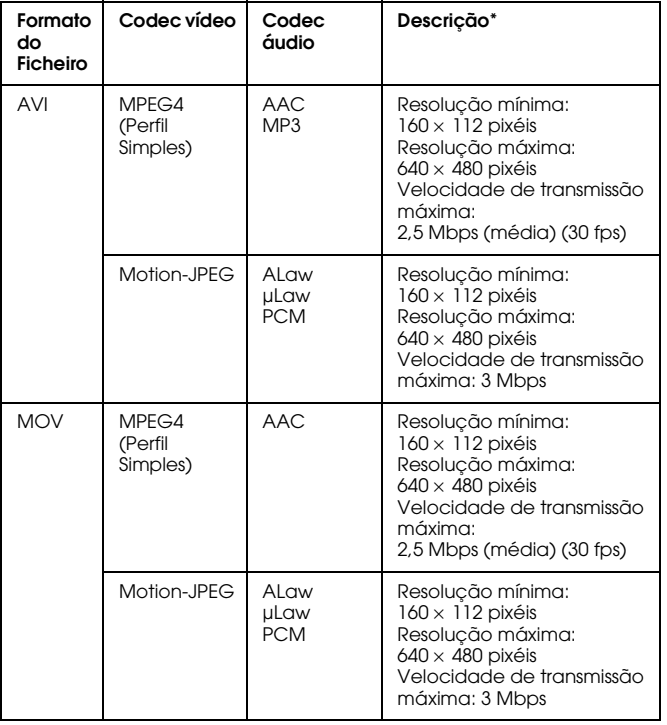

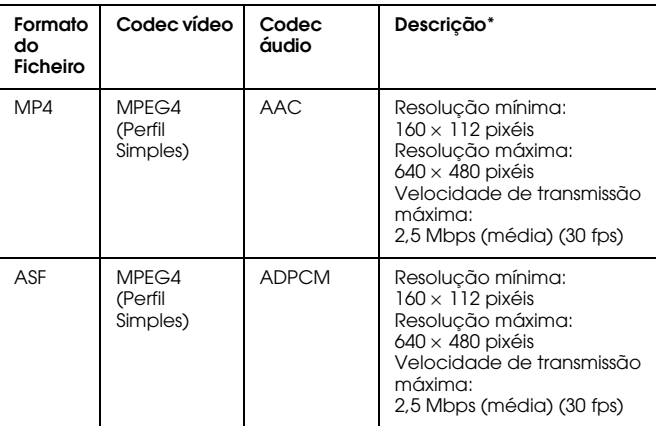

\* O P-4000 suporta dados de vídeo até 2 GB.

# *Áudio*

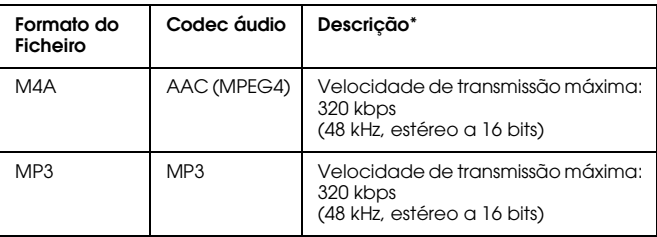

\* O P-4000 suporta dados de áudio até 100 MB.
#### *Nota:*

- ❏ *Consoante os ficheiros, não é possível reproduzir alguns dados com o P-4000.*
- ❏ *WMV, MPEG1/2 e DVD-Vídeo não são suportados.*

### *Reproduzir ficheiros de vídeo/áudio com o P-4000*

Seleccione o ficheiro de vídeo ou áudio que pretende reproduzir no P-4000 ou num cartão de memória e, em seguida, pressione o botão OK.

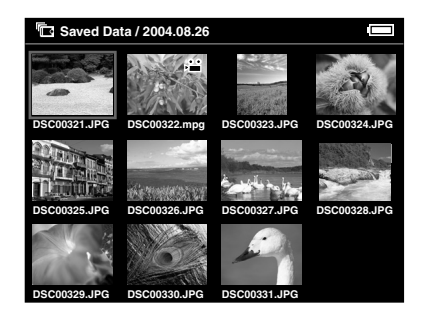

Inicia a reprodução do ficheiro de vídeo ou áudio.

#### *Nota:*

- ❏ *Todos os ficheiros de vídeo são reproduzidos com a resolução do visor LCD (640* <sup>×</sup> *480 pixéis).*
- ❏ *Quando não forem efectuadas operações durante alguns segundos durante a reprodução de ficheiros áudio, o visor LCD desliga para poupar a bateria. Quando pressionar qualquer botão, o visor LCD liga.*
- ❏ *Pode registar dados de áudio como banda sonora da retrospectiva utilizando o menu de contexto. Para mais informações, consulte ["Utilizar o Menu de Contexto"](#page-48-0)  [na página 49](#page-48-0).*
- ❏ *Pode ouvir os ficheiros de áudio utilizando os auscultadores. Quando o fizer, certifique-se de que introduz o cabo dos auscultadores no respectivo conector.*

### *Utilizar os botões durante a reprodução de ficheiros de vídeo/áudio*

As tabelas apresentadas em seguida explicam as funções dos botões durante a reprodução de ficheiros de vídeo/áudio.

#### *vídeos*

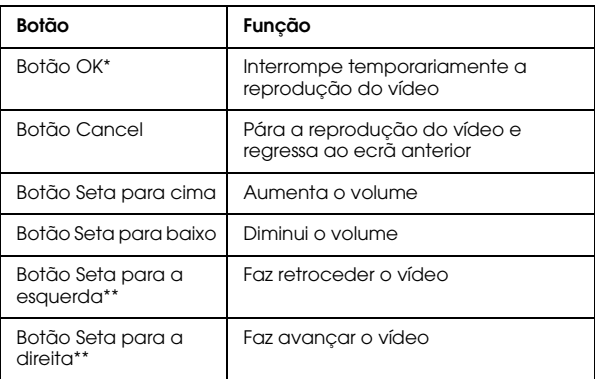

- \* Pode retomar a reprodução do vídeo pressionando o botão OK durante o modo de pausa.
- \*\* Se pressionar o botão Seta para a esquerda/direita durante alguns segundos, faz o vídeo retroceder ou avançar de forma contínua.

### *Áudio*

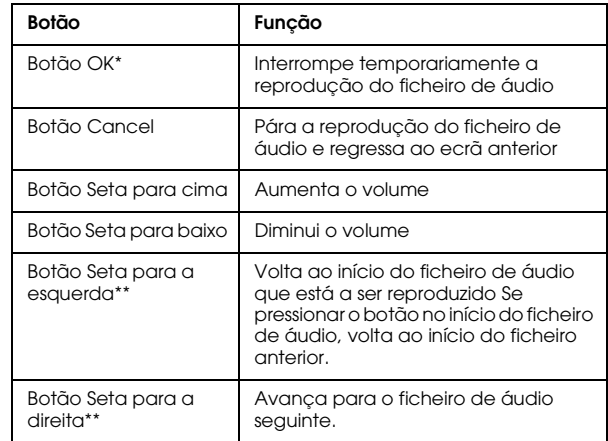

- \* Pode retomar a reprodução do ficheiro de áudio pressionando o botão OK durante o modo de pausa.
- \*\* Se pressionar o botão Seta para a esquerda/direita durante alguns segundos, faz retroceder ou avançar o ficheiro de áudio de forma contínua.

# *Gerir Dados*

# *Utilizar os Álbuns*

Na pasta de álbuns, pode criar álbuns copiando as suas imagens, gravações de vídeo e áudio favoritas da pasta de dados guardados ou de um cartão de memória e efectuar a gestão desses dados. Pode ordenar e gerir facilmente os seus dados criando álbuns.

Existem alguns álbuns predefinidos, mas pode também atribuir os nomes que pretender aos seus álbuns.

Para simplificar a utilização, pode criar atalhos para os álbuns no ecrã Home. Para mais informações, consulte ["Definir atalhos para álbuns" na página 45.](#page-44-0)

### *Informações sobre a pasta PC\_DATA*

No ecrã Albums, a pasta PC\_DATA existe por predefinição. Quando copiar dados do computador para o P-4000 utilizando o Explorador ou o Finder, copie os dados para a pasta PC\_DATA.

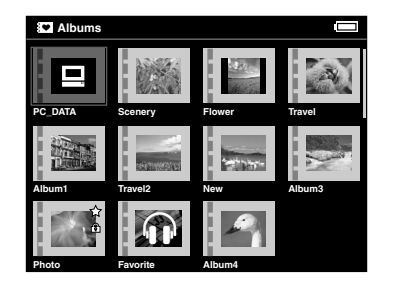

#### *Nota:*

- ❏ *Não é possível alterar o nome da pasta PC\_DATA.*
- ❏ *Não é possível apagar a pasta PC\_DATA.*
- ❏ *Não é possível definir dados da pasta PC\_DATA como miniaturas de álbuns.*

### <span id="page-39-0"></span>*Copiar os dados favoritos para um álbum*

1. Seleccione os dados que pretende copiar para um álbum no ecrã de miniaturas.

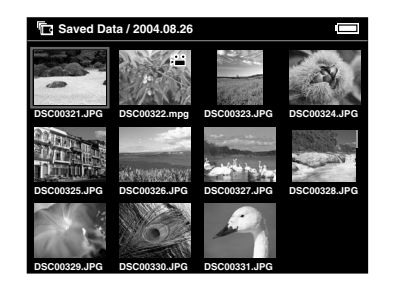

#### *Nota:*

*Também pode seleccionar uma imagem no ecrã completo ou numa pasta. Nesse caso, avance para o próximo ponto e avance os pontos 3 e 4.*

2. Pressione o botão Menu para visualizar o menu de contexto e seleccione Copy to Album utilizando o botão Seta para cima ou Seta para baixo.

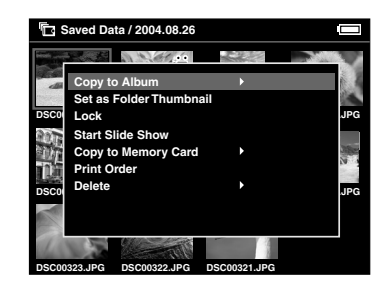

3. O ícone▶ aparece junto à opção Copy to Album. Pressione a Seta para a direita.

4. Aparece o submenu. Se pretender copiar apenas os dados seleccionados para um álbum, seleccione This Data. Se pretender copiar todos os dados existentes na pasta, seleccione All. Se pretender seleccionar os dados a copiar, seleccione Select. Em seguida, pressione o botão OK.

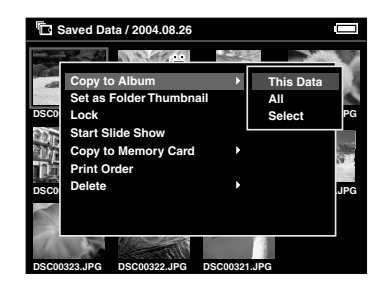

#### *Nota:*

*Quando selecciona* Select*, os dados da pasta são apresentados como miniaturas. Seleccione os dados que pretende copiar e pressione o botão* OK*. Os dados seleccionados ficam assinalados. Depois de seleccionar todos os dados que pretende copiar para um álbum, pressione o botão* Menu*.*

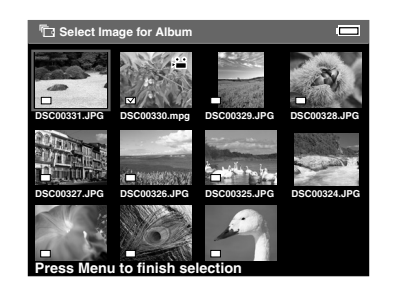

5. Seleccione o álbum para o qual pretende copiar os dados e pressione o botão OK.

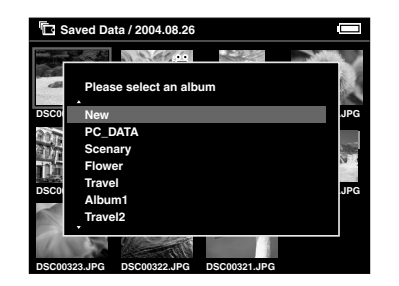

O processo de cópia para o álbum é iniciado.

#### *Nota:*

*Para criar um novo álbum, seleccione* New*. Para mais informações, consulte [Criar um novo álbum](#page-41-0).*

### <span id="page-41-0"></span>*Criar um novo álbum*

- 1. Execute as operações descritas nos pontos 1 a 4 da secção ["Copiar os dados favoritos para um](#page-39-0)  [álbum" na página 40](#page-39-0).
- 2. Seleccione New e pressione o botão OK.

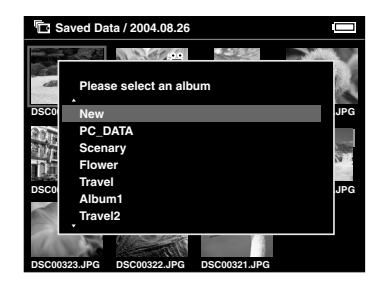

3. Se pretender utilizar um nome de álbum predefinido, seleccione o nome do álbum na lista apresentada e, em seguida, pressione o botão OK. O processo de cópia de dados para o álbum é iniciado.

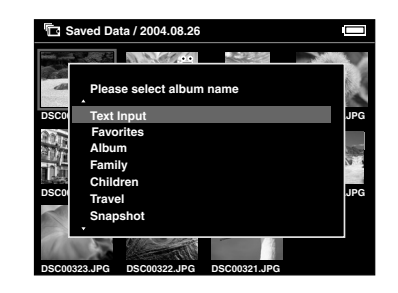

#### *Nota:*

*Se seleccionar um nome já existente, será acrescentado um número no final do nome do novo álbum.*

Se pretender atribuir outro nome ao álbum, seleccione Text Input e pressione o botão OK. Avance para o ponto seguinte.

 $\overline{g}$ 

4. Aparece o teclado no ecrã. Seleccione uma letra utilizando o anel de quatro direcções e pressione o botão OK para inserir a letra seleccionada.

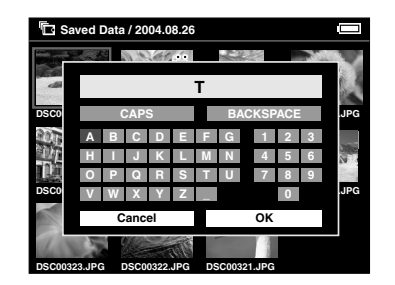

*Nota:*

- ❏ *Para alternar entre letras maiúsculas e minúsculas, seleccione* CAPS *e pressione o botão*  OK*.*
- ❏ *Para apagar a última letra inserida, pressione*  Cancel *ou seleccione* BACKSPACE *no ecrã e pressione* OK*. Para apagar tudo o que inseriu, seleccione* Cancel *no ecrã e pressione* OK*.*
- 5. Depois de inserir o nome, seleccione OK no ecrã utilizando o anel de quatro direcções e, em seguida, pressione o botão OK para validar.

### <span id="page-42-0"></span>*Alterar o nome de um álbum*

1. Seleccione um álbum cujo nome pretenda alterar no ecrã de álbuns.

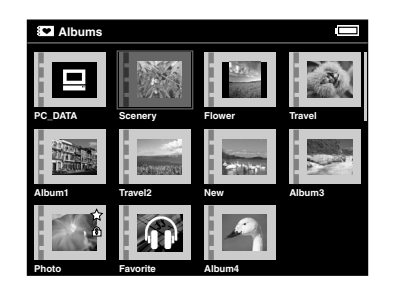

2. Pressione o botão Menu para visualizar o menu de contexto.

3. Seleccione Edit Album Name utilizando o botão Seta para cima ou Seta para baixo. Em seguida, pressione o botão OK.

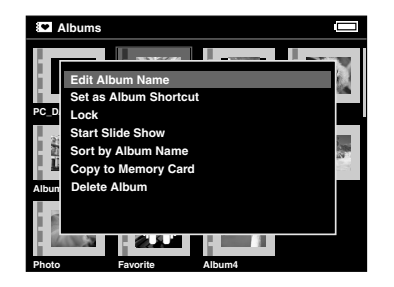

4. Execute as operações descritas nos pontos 4 e 5 da secção ["Criar um novo álbum" na página 42.](#page-41-0)

## <span id="page-43-0"></span>*Apagar um álbum*

1. Seleccione um álbum que pretenda apagar no ecrã de álbuns.

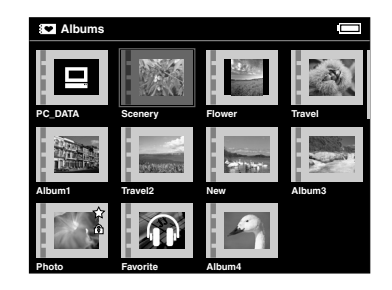

2. Pressione o botão Menu para visualizar o menu de contexto e seleccione Delete Album utilizando o botão Seta para cima ou Seta para baixo. Em seguida, pressione o botão OK.

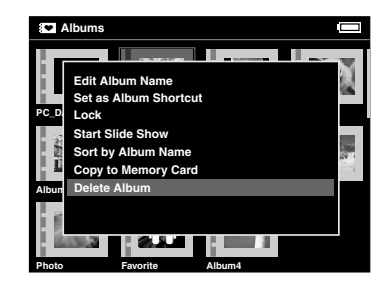

 $\overline{g}$  $\overline{\phantom{a}}$ 5**Português**

3. Aparece a caixa de diálogo de confirmação. Seleccione Yes e pressione o botão OK.

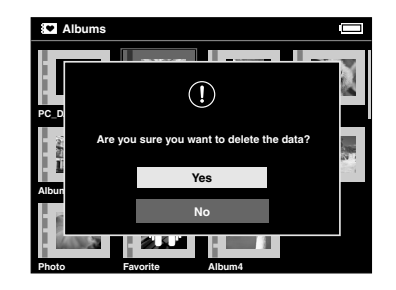

*Nota:*

*Se o álbum apagado estava definido como um atalho, o atalho também é apagado do ecrã Home.*

### <span id="page-44-0"></span>*Definir atalhos para álbuns*

Pode criar atalhos para os álbuns no ecrã Home. O atalho permite-lhe aceder facilmente aos seus álbuns favoritos.

1. Seleccione o álbum para o qual pretende criar o atalho.

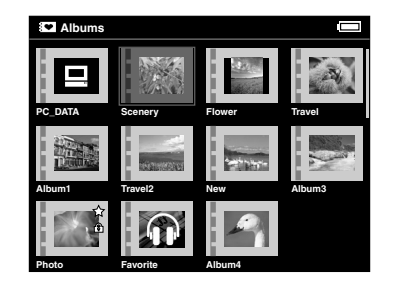

2. Pressione o botão Menu para visualizar o menu de contexto e seleccione Set as Album Shortcut utilizando o botão Seta para cima ou Seta para baixo. Em seguida, pressione o botão OK.

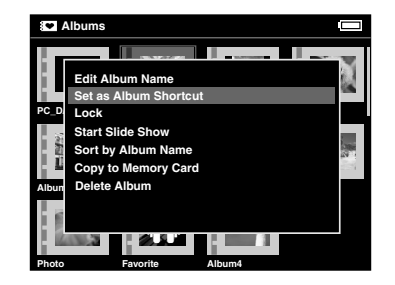

#### *Nota:*

*Quando define um álbum como um atalho para um álbum, o ícone é apresentado junto a esse álbum.*

### <span id="page-45-0"></span>*Apagar Dados*

1. Seleccione os dados que pretende apagar no ecrã de miniaturas.

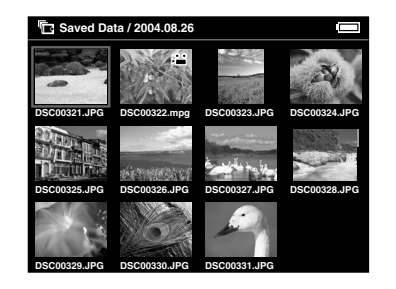

#### *Nota:*

*Também pode seleccionar uma imagem no ecrã completo ou numa pasta. Nesse caso, avance para o próximo ponto e avance os pontos 3 e 4.*

2. Pressione o botão Menu para visualizar o menu de contexto e seleccione Delete utilizando o botão Seta para cima ou Seta para baixo.

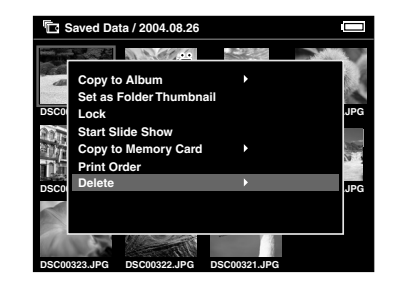

3. O ícone > aparece junto à opção Delete. Pressione a Seta para a direita.

4. Aparece o submenu. Se pretender apagar apenas os dados seleccionados, seleccione This Data. Se pretender apagar todos os dados existentes na pasta, seleccione All. Se pretender seleccionar os dados a apagar na pasta, seleccione Select. Em seguida, pressione o botão OK.

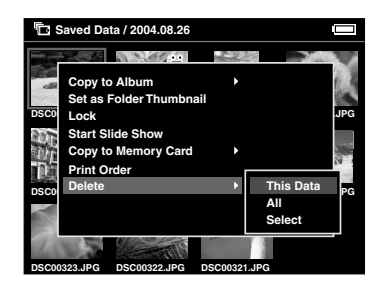

#### *Nota:*

*Quando selecciona* Select*, os dados da pasta são apresentados como miniaturas. Seleccione os dados que pretende apagar e pressione o botão* OK*. Os dados seleccionados ficam assinalados. Depois de seleccionar todos os dados que pretende apagar, pressione o botão*  Menu *para apagar os dados seleccionados.*

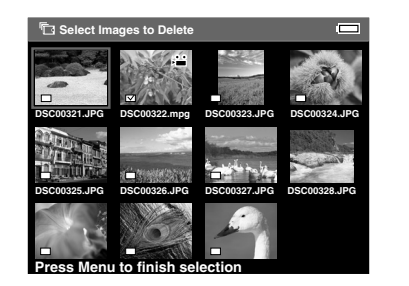

5. Aparece a caixa de diálogo de confirmação. Seleccione Yes e pressione o botão OK.

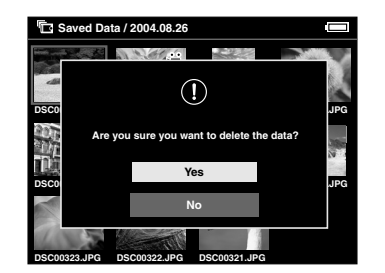

### <span id="page-47-0"></span>*Bloquear Dados*

É possível bloquear a pasta ou os dados seleccionados. Quando o item está bloqueado, aparece o ícone  $\hat{\mathbf{e}}$  e não é possível apagar nem rodar o item.

- 1. Seleccione a pasta ou os dados que pretende bloquear.
- 2. Pressione o botão Menu para visualizar o menu de contexto e seleccione Lock utilizando o botão Seta para cima ou Seta para baixo. Em seguida, pressione o botão OK.

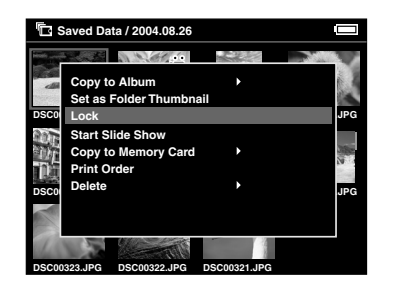

#### *Nota:*

*O bloqueio dos dados permanece activo até os desbloquear, mesmo que desligue o P-4000.*

### *Definir uma miniatura para um álbum/pasta*

Pode definir os seus dados favoritos como miniaturas para o álbum ou para a pasta em Saved Data.

- 1. Seleccione os dados que pretende definir como miniatura para o álbum ou para a pasta em Saved Data.
- 2. Pressione o botão Menu para visualizar o menu de contexto e seleccione Set as the Album Thumbnail ou Set as Folder Thumbnail utilizando o botão Seta para cima ou Seta para **E** saved Data / 2004.08.26 **Saved Data / 2004.08.26 Saved Data / 2004.08.26 Saved Data / 2004.08.26 Saved Data / 2004.08.26**

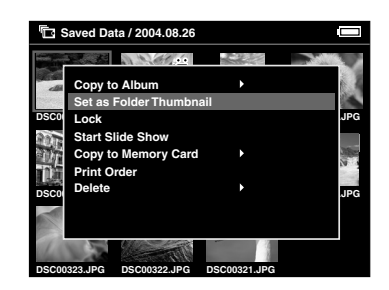

### <span id="page-48-0"></span>*Utilizar o Menu de Contexto*

Se pressionar o botão Menu, aparecerá o menu de contexto.

O menu varia consoante a situação quando pressiona o botão Menu. Para mais informações, consulte a tabela seguinte.

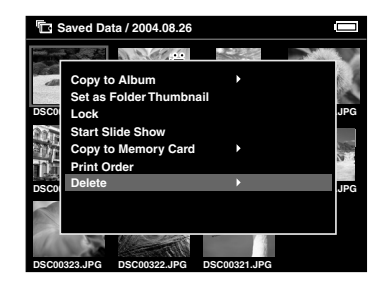

### *Definições disponíveis no menu de contexto*

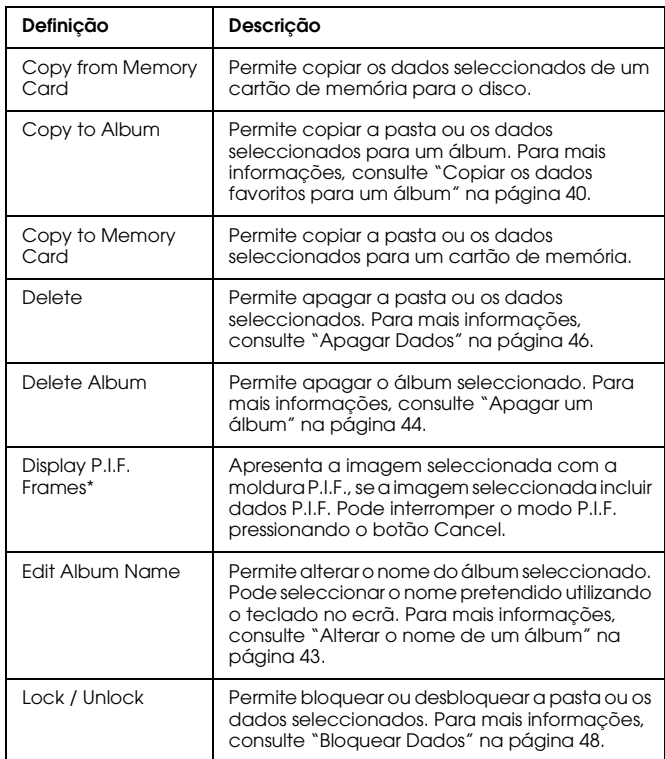

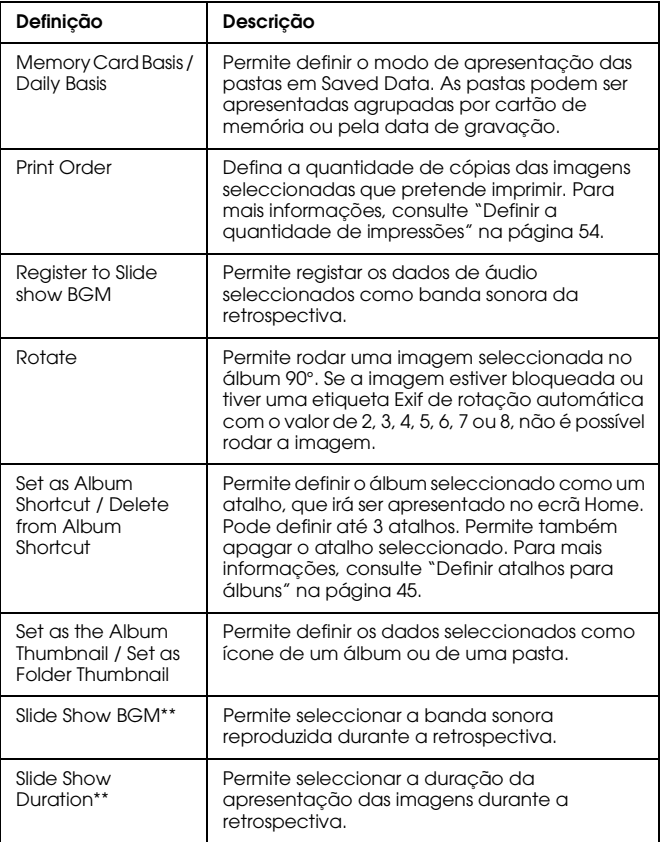

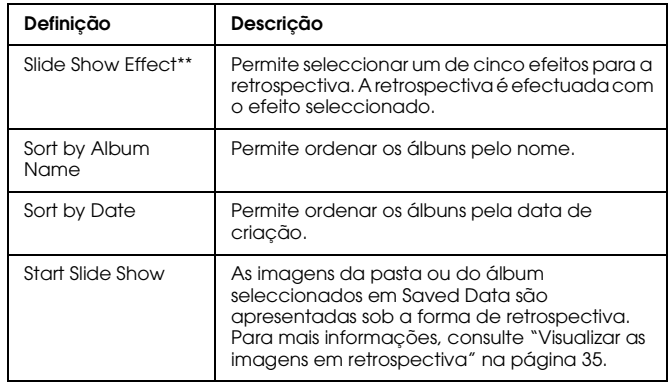

\* P.I.F. é a abreviatura de Print Image Framer, uma função que permite que as imagens tenham molduras. A maioria das câmaras digitais Epson suporta esta função.

\*\* Estas definições só estão disponíveis quando efectuar uma retrospectiva.

# *Impressão Directa*

### *Preparar a Impressão*

Pode imprimir uma imagem se ligar o P-4000 directamente a uma impressora. Esta secção explica como imprimir as imagens do P-4000.

### <span id="page-50-0"></span>*Impressoras suportadas*

O P-4000 suporta as impressoras compatíveis com o sistema de impressão directa USB.

### *Tipos de papel disponíveis*

O P-4000 suporta os formatos e tipos de papel apresentados em seguida.

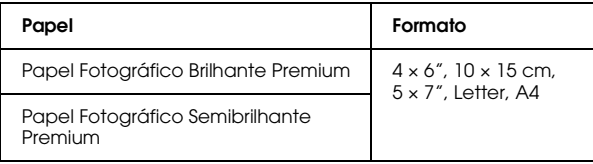

#### *Nota:*

*Para mais informações sobre o papel, consulte a documentação da impressora.*

### <span id="page-50-1"></span>*Ligar o P-4000 a uma impressora*

As operações apresentadas em seguida explicam como ligar o P-4000 à Stylus Photo R300/310. Para obter informações sobre outras impressoras, consulte a documentação da impressora.

1. Certifique-se de que a impressora e o P-4000 estão desligados. Em seguida, retire a tampa de borracha do conector USB.

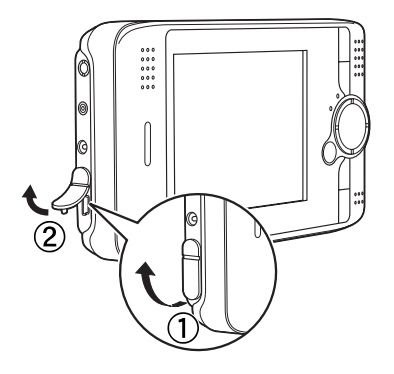

2. Ligue o cabo USB ao P-4000.

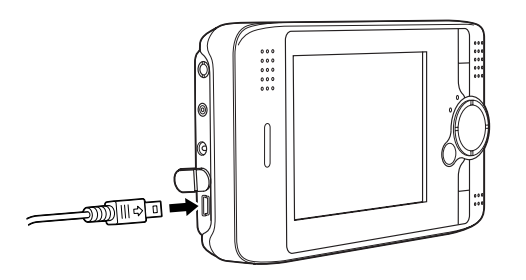

3. Ligue a outra extremidade do cabo USB ao conector situado na impressora.

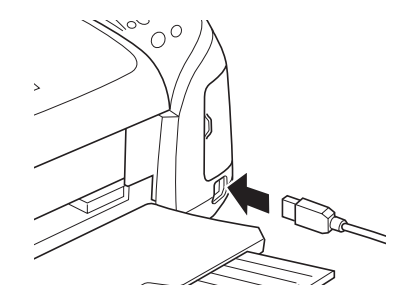

#### *Nota:*

- ❏ *Para saber a localização do conector do cabo na impressora que está a utilizar, consulte a documentação da impressora.*
- ❏ *Se o P-4000 não estiver ligado a um computador ou a uma impressora quando o utilizar, desligue o cabo USB.*

### <span id="page-52-0"></span>*Imprimir Imagens*

#### *Nota:*

*Quando efectuar impressões, utilize o adaptador de corrente alterna.*

- 1. Seleccione a imagem que pretende imprimir.
- 2. Pressione o botão Print.
- 3. Se pretender imprimir apenas a imagem seleccionada, seleccione Print This Image. Se pretender imprimir todas as imagens existentes na pasta, seleccione Print All Images. Se pretender seleccionar as imagens a imprimir na pasta, seleccione Selected Images to Print. Em seguida, pressione o botão OK.

#### *Nota:*

*Quando selecciona* Selected Images to Print*, aparece o ecrã apresentado em seguida. Pode adicionar imagens às que seleccionou anteriormente para imprimir. Para mais informações, consulte ["Definir a](#page-53-1)  [quantidade de impressões" na página 54](#page-53-1).*

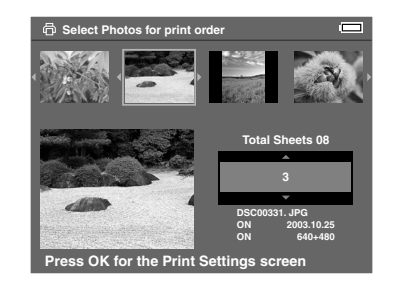

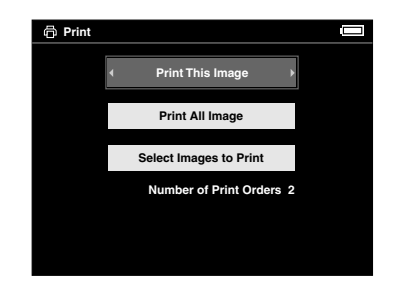

4. No ecrã Print Settings, efectue as definições apropriadas utilizando o anel de quatro direcções e pressione o botão OK.

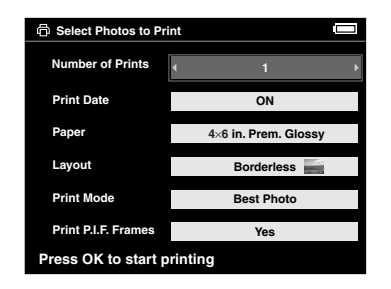

#### *Nota:*

- ❏ *Para mais informações sobre cada definição, consulte ["Definições da impressora](#page-53-2)".*
- ❏ *As definições que efectuou serão eliminadas quando terminar a impressão da imagem.*
- ❏ *Não é possível imprimir o ficheiro JPEG se o tamanho vertical ou horizontal da imagem for superior a 4600 pixéis.*

A impressão é iniciada. O visor LCD desliga durante a impressão e volta a ligar quando terminar a impressão. Se pressionar qualquer botão durante a impressão, o visor LCD liga.

### <span id="page-53-2"></span>*Definições da impressora*

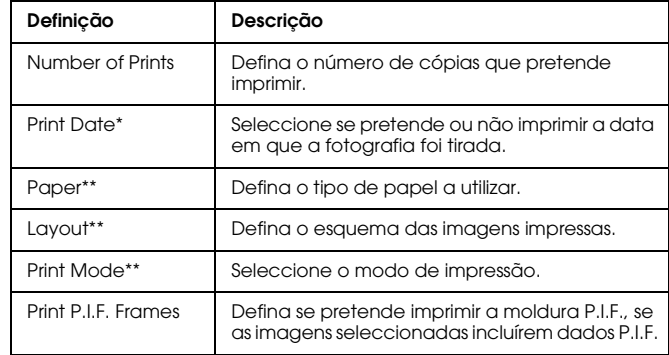

- \* Se a imagem não tiver informações relativas à data, será impressa a data do ficheiro.
- \*\* O valor que seleccionar será a predefinição utilizada na próxima impressão.

### <span id="page-53-1"></span><span id="page-53-0"></span>*Definir a quantidade de impressões*

Pode seleccionar as imagens e definir a quantidade de impressões antes de iniciar o processo de impressão.

1. Seleccione a imagem no ecrã de miniaturas ou no ecrã completo.

2. Pressione o botão Menu para visualizar o menu de contexto e seleccione Print Order utilizando o botão Seta para cima ou Seta para baixo.

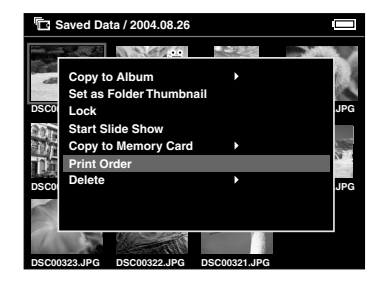

3. Pressione os botões Seta para cima ou Seta para baixo para alterar a quantidade de impressões da imagem seleccionada.

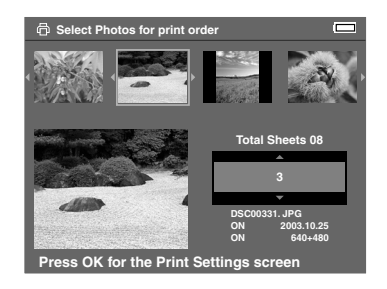

#### *Nota:*

*Se seleccionar a imagem no ecrã completo, o ecrã que aparece no visor LCD é diferente do apresentado anteriormente, mas as instruções são as mesmas.*

- 4. Depois de definir a quantidade, seleccione uma imagem diferente utilizando o botão Seta para a direita ou Seta para a esquerda.
- 5. Volte a executar as operações dos pontos 3 e 4 até definir a quantidade de impressões de todas as imagens que pretende imprimir. Em seguida, pressione o botão OK.

#### *Nota:*

- ❏ *Para imprimir as imagens que definiu, siga as instruções apresentadas em ["Imprimir Imagens"](#page-52-0)  [na página 53](#page-52-0).*
- ❏ *As definições que efectuou serão eliminadas quando terminar a impressão da imagem.*

# *Utilizar o P-4000 com Outros Dispositivos*

### *Utilizar o P-4000 com um Computador*

Ligue o P-4000 a um computador para visualizar dados no monitor e para copiar dados do computador para o P-4000 ou do P-4000 para o computador. O computador reconhece o P-4000 como sendo um disco externo.

Quando utilizar o P-4000 com um computador, instale o software a partir do CD-ROM de software. Para mais informações, consulte ["Instalar o Software" na página](#page-62-0)  [63.](#page-62-0)

#### *Nota:*

*Quando estiver a utilizar o P-4000 ligado a um computador, utilize o adaptador de corrente alterna.*

### *Ligar o P-4000 a um computador*

1. Ligue o adaptador de corrente alterna ao P-4000. Em seguida, ligue o P-4000 e o computador.

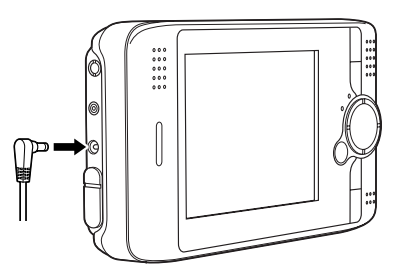

2. Ligue o cabo USB ao computador. Em seguida, retire a tampa de borracha do conector USB e ligue a outra extremidade do cabo USB ao P-4000.

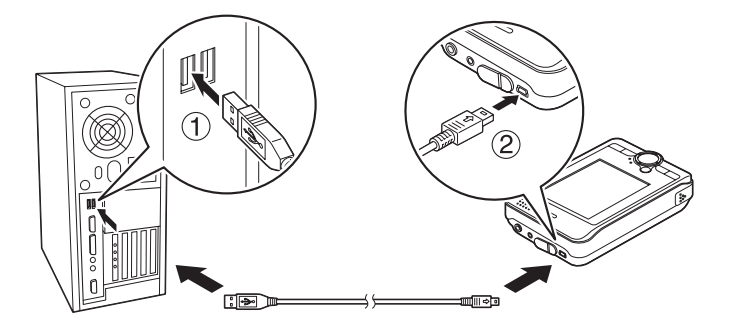

O ícone do modo de periférico PC  $(\blacksquare)$  aparece durante um curto período de tempo e, em seguida, o visor LCD desliga.

#### *Nota:*

*Quando pressionar qualquer botão, o visor LCD liga.*

3. Inicie o EPSON Photo!4, que instalou no computador a partir do CD-ROM. Pode visualizar ou copiar dados com o EPSON Photo!4. Para mais informações, consulte o guia do utilizador interactivo do EPSON Photo!4.

#### *Nota:*

- ❏ *Não é possível mover dados do cartão de memória para o computador.*
- ❏ *Quando visualizar o disco do P-4000 no computador, a pasta "Álbuns" corresponde aos álbuns e a pasta "Cartões" corresponde aos dados guardados.*
- ❏ *Não mude o nome da pasta de álbuns ("Álbuns"), da pasta de cartões ("Cartões") nem o nome das subpastas destas duas pastas.*
- ❏ *Quando copiar dados do computador para o P-4000 utilizando o Explorador ou o Finder, copie os dados para \Albums\PC\_DATA. Esta pasta existe por predefinição.*
- ❏ *Se o P-4000 não estiver ligado a um computador ou a uma impressora quando o utilizar, desligue o cabo USB.*

### *Desligar o P-4000 de um computador*

#### *Utilizadores de Windows*

1. Faça clique em Desligar ou Ejectar Hardware no ecrã do computador.

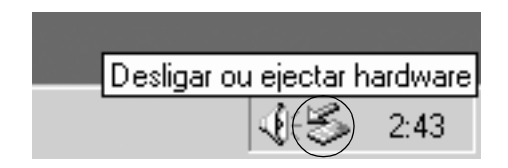

#### *Nota:*

*A mensagem apresentada anteriormente varia consoante a versão do Windows.*

2. Desligue o P-4000 e desligue o cabo USB do computador.

#### *Nota:*

*Em Windows 98, quando retirar o cabo do computador depois de guardar os dados no computador sem o desligar, aparece o ecrã azul. Para evitar que isto aconteça, desligue o computador antes de retirar o cabo.*

3. Desligue o cabo USB do P-4000.

#### *Utilizadores de Macintosh*

- 1. No ecrã do computador, arraste o ícone do P-4000 para o lixo.
- 2. Desligue o P-4000 e desligue o cabo USB do computador.
- 3. Desligue o cabo USB do P-4000.

### *Utilizar a saída A/V*

O P-4000 está equipado com um conector para saída A/V. Pode efectuar apresentações e ver vídeos num monitor tal como no visor LCD do P-4000, ligando o P-4000 a um monitor (como, por exemplo, uma televisão) que possua um conector para entrada de vídeo.

Para visualizar imagens ou vídeos numa televisão, siga as instruções apresentadas em seguida.

1. Defina a opção Video Out no P-4000 para o método de sinal da televisão.

#### *Nota:*

*Para saber como alterar a definição, consulte ["Alterar](#page-59-0)  [Definições do P-4000" na página 60](#page-59-0).*

2. Ligue um cabo AV (disponível no mercado) à televisão. Em seguida, ligue a outra extremidade do cabo AV ao P-4000.

- ❏ *O visor LCD desliga quando liga um cabo AV ao P-4000.*
- ❏ *Alguns monitores não conseguem apresentar as imagens completas, pelo que a parte superior e inferior das imagens poderá não aparecer.*

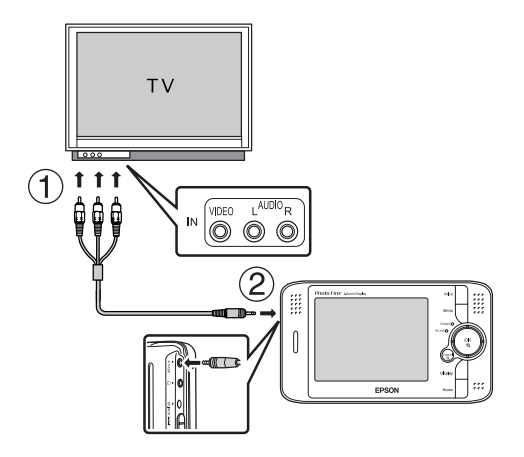

3. Defina o monitor da televisão para a entrada de vídeo do P-4000.

#### *Nota:*

❏ *Pode ligar o cabo AV ao P-4000 mesmo que o P-4000 esteja ligado.*

*Capítulo 8*

# *Personalizar Definições*

Esta secção explica como personalizar as definições do P-4000. Pode personalizar várias definições para visualizar e copiar imagens ou activar a definição de som para tornar a utilização do P-4000 ainda mais divertida.

### <span id="page-59-0"></span>*Alterar Definições do P-4000*

Pode alterar as definições apresentadas nas secções seguintes a partir do menu Settings. Para visualizar o menu Settings, seleccione Settings no ecrã Home e pressione o botão OK.

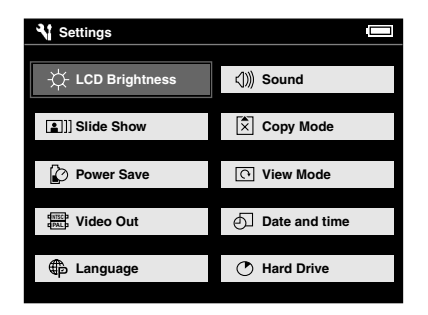

Para mais informações sobre cada definição, consulte a tabela seguinte.

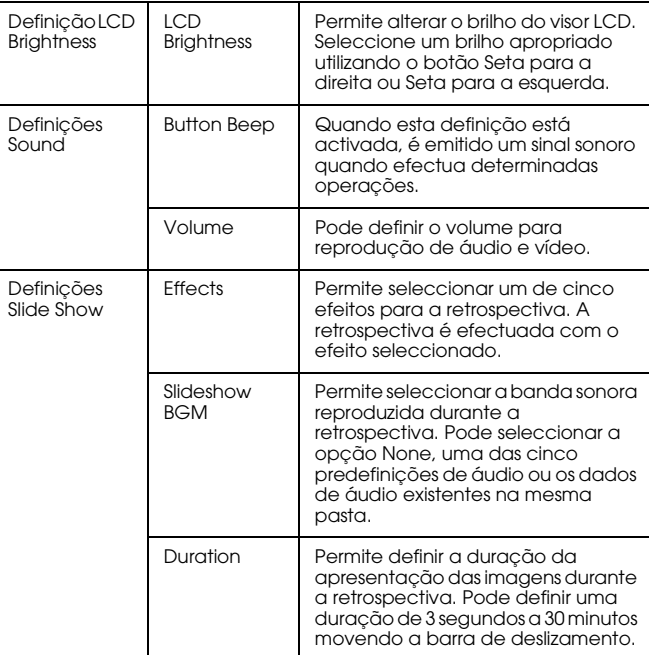

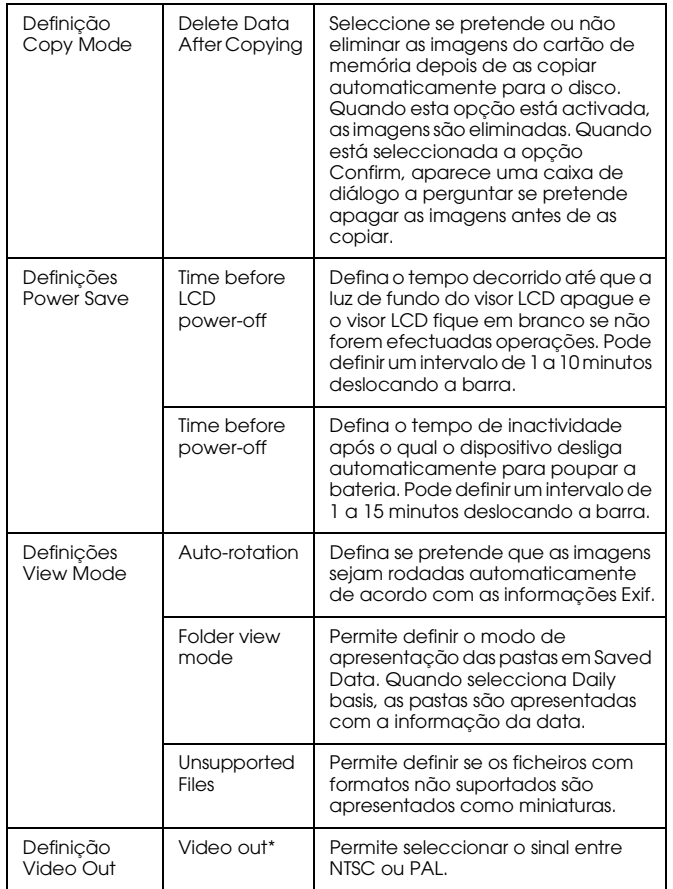

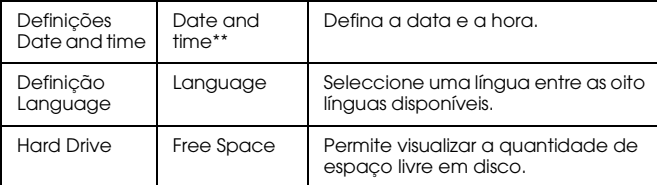

\* Depois de alterar a definição, volte a ligar o cabo de VÍDEO.

\*\* Quando altera a opção Date Format, o modo de apresentação das definições de data e hora também é alterado.

### *Capítulo 9*

# *Utilizar o Software*

### *Requisitos de Sistema*

Os requisitos de sistema necessários para utilizar o P-4000 com um computador são os seguintes:

### *Windows*

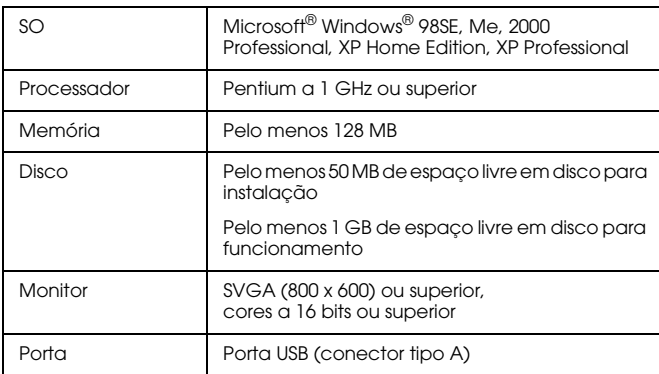

### *Macintosh*

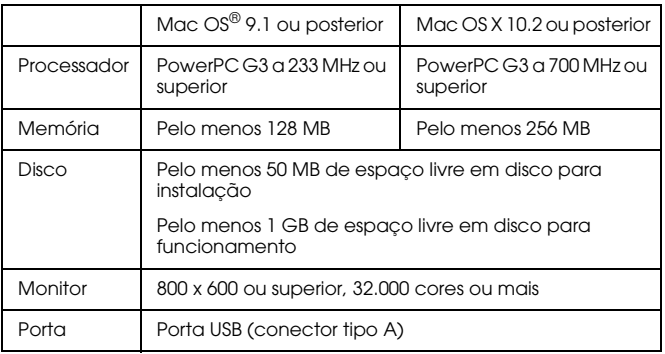

### *Informações sobre o Software*

O CD-ROM de software fornecido com o P-4000 inclui o software apresentado em seguida.

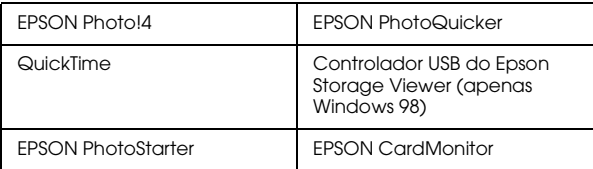

Para instalar o software, siga as instruções apresentadas na secção seguinte.

#### *Nota:*

*Não é possível utilizar as funções CameraStarter e AutoDownloader do EPSON Photo!4 com o P-4000. Estas funções estão disponíveis apenas para as câmaras digitais da EPSON.*

### <span id="page-62-0"></span>*Instalar o Software*

Insira o CD-ROM de software na unidade de CD-ROM ou DVD e, em seguida, inicie o programa de instalação seguindo as instruções apresentadas em seguida.

### *Utilizadores de Windows*

#### *Nota:*

*Em Windows XP e Windows 2000, é necessário ter privilégios de administrador para instalar o software.*

- 1. O programa de instalação inicia automaticamente. Se necessário, faça clique duas vezes no ícone do CD-ROM EPSON para o iniciar.
- 2. Se aparecer uma mensagem a indicar que deve desactivar o software antivírus, faça clique em Continuar.
- 3. Se tiver de seleccionar uma língua, seleccione a língua pretendida.
- 4. No ecrã de instalação do software, faça clique em Instalar. Siga as instruções apresentadas no ecrã até que todo o software esteja instalado.
- 5. Quando aparecer uma mensagem a indicar que a instalação está completa, faça clique em Sair ou Reiniciar Agora.

#### *Nota:*

*Quando aparecer a opção* Reiniciar Agora*, faça clique nesta tecla para reiniciar o computador.*

### *Utilizadores de Macintosh*

- 1. Utilizadores de Mac OS X:
	- Faça clique duas vezes no ícone do CD-ROM EPSON situado no ambiente de trabalho. Faça clique duas vezes no ícone Mac OS X situado na pasta EPSON.

Utilizadores de Mac OS 9: Faça clique duas vezes no ícone do CD-ROM EPSON situado no ambiente de trabalho. Faça clique duas vezes no ícone Mac OS 9 situado na pasta EPSON.

- 2. Se aparecer uma mensagem a indicar que deve desactivar o software antivírus, faça clique em Continuar.
- 3. Se tiver de seleccionar uma língua, seleccione a língua pretendida.
- 4. No ecrã de instalação do software, faça clique em Instalar. Siga as instruções apresentadas no ecrã até que todo o software esteja instalado.

Utilizadores de Mac OS X:

Se aparecer a janela de autenticação, faça clique no ícone da chave, introduza o nome e a palavra-passe de administrador e faça clique em OK.

5. Quando aparecer uma mensagem a indicar que a instalação está completa, faça clique em Sair ou Reiniciar Agora.

#### *Nota:*

*Quando aparecer a opção* Reiniciar Agora*, faça clique nesta tecla para reiniciar o computador.*

### *Iniciar o Software*

Esta secção explica como iniciar o software.

### *Windows*

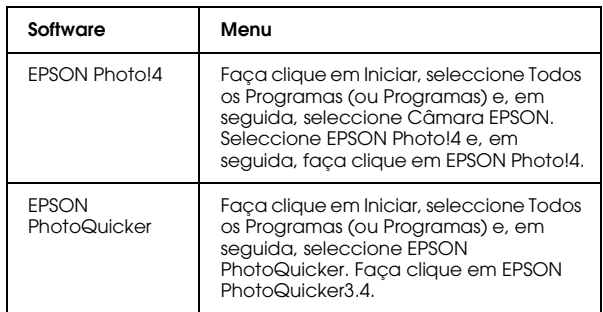

### *Macintosh*

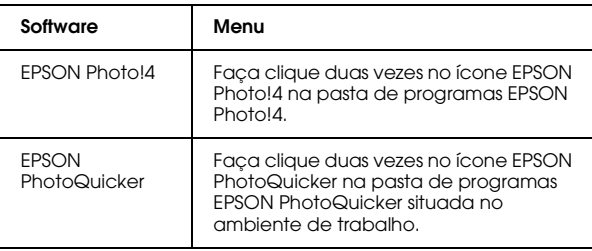

### *Desinstalar o Software*

Execute um programa de desinstalação para cada aplicação. Para mais informações, consulte a ajuda interactiva de cada aplicação.

### *Obter Mais Informações*

Para obter mais informações sobre o software fornecido no CD-ROM, consulte o guia do utilizador interactivo do EPSON Photo!4 ou do EPSON PhotoQuicker.

Inicie o software, aceda ao guia do utilizador interactivo e, em seguida, execute as operações apresentadas em seguida.

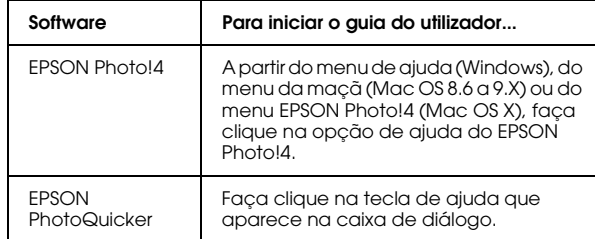

#### *Nota:*

*Pode aceder ao guia do utilizador interactivo do EPSON Photo!4 ou do EPSON PhotoQuicker utilizando o menu Iniciar (Windows) ou fazendo clique duas vezes na pasta MANUAL, situada nas pastas de programas do software, e fazendo clique duas vezes em INDEX.HTM (Macintosh).*

# *Manutenção e Resolução de Problemas*

### *Limpar o P-4000*

Para manter o P-4000 nas melhores condições de funcionamento, deve limpá-lo cuidadosamente várias vezes por ano. Antes de efectuar qualquer operação de manutenção no P-4000, consulte a secção ["Instruções de Segurança Importantes" na página 6.](#page-5-0) Em seguida, execute as operações apresentadas em seguida.

- ❏ Certifique-se de que desliga o P-4000 antes de o limpar.
- ❏ Utilize um pano seco e macio para limpar o pó do P-4000.
- ❏ Não utilize produtos de limpeza ásperos ou abrasivos.
- ❏ Se necessário, limpe as áreas de contacto da bateria com um pano seco.

### *Resolução de Problemas*

Quando ocorre um problema, aparece normalmente uma mensagem de erro ou um ícone no visor LCD. Consulte a secção apresentada em seguida para resolver o problema.

### *Mensagens de erro/Ícones*

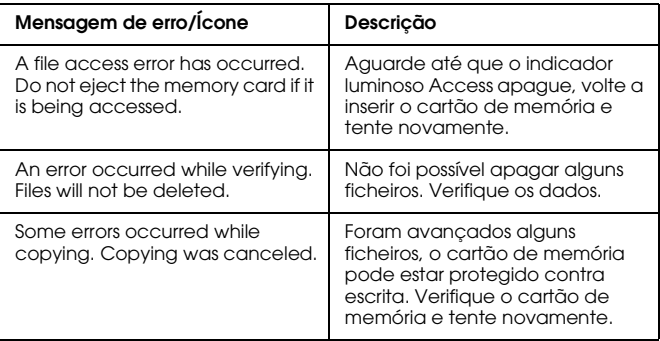

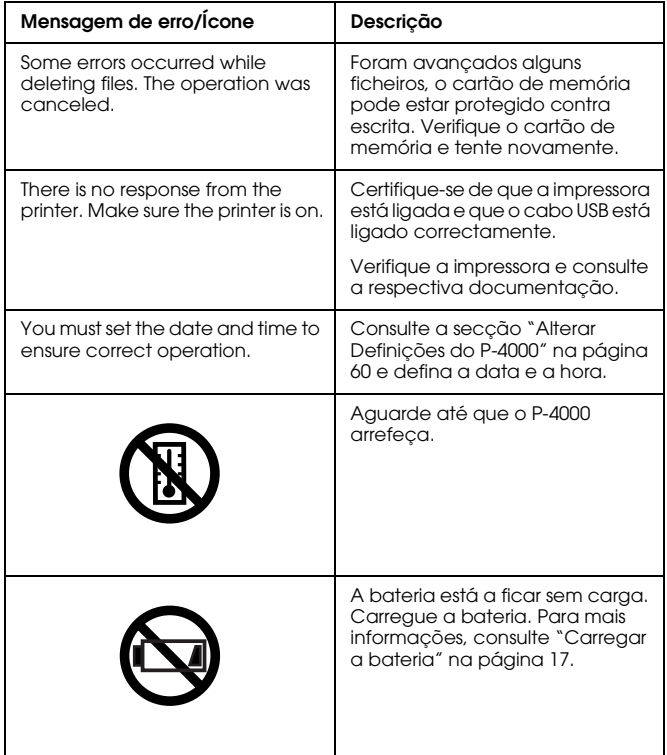

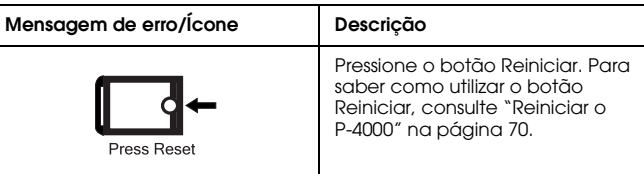

### *Problemas e soluções*

Utilize as informações desta secção para identificar e solucionar problemas do P-4000.

Determine o tipo de problema que ocorreu e consulte a respectiva secção:

["Problemas com a fonte de energia" na página 68](#page-67-0)

["Problemas de visualização e reprodução" na página](#page-67-1)  [68](#page-67-1)

["Problemas de manuseamento de dados" na página](#page-68-0)  [69](#page-68-0)

["Problemas de impressão" na página 70](#page-69-0)

### <span id="page-67-0"></span>*Problemas com a fonte de energia*

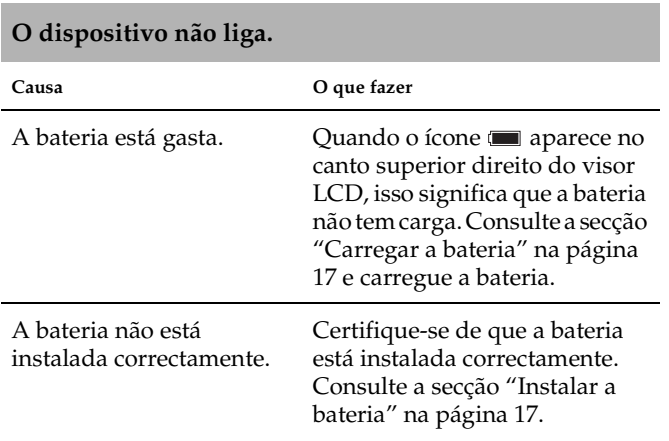

### <span id="page-67-1"></span>*Problemas de visualização e reprodução*

#### **Os dados não são apresentados.**

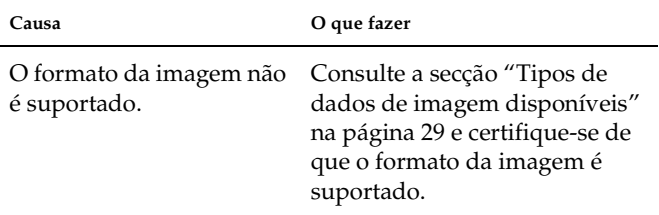

### **Os dados não são apresentados.**

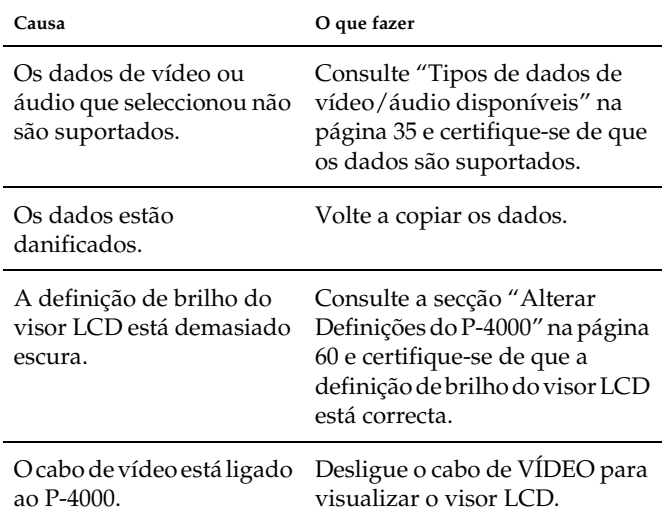

# **subitamente.**

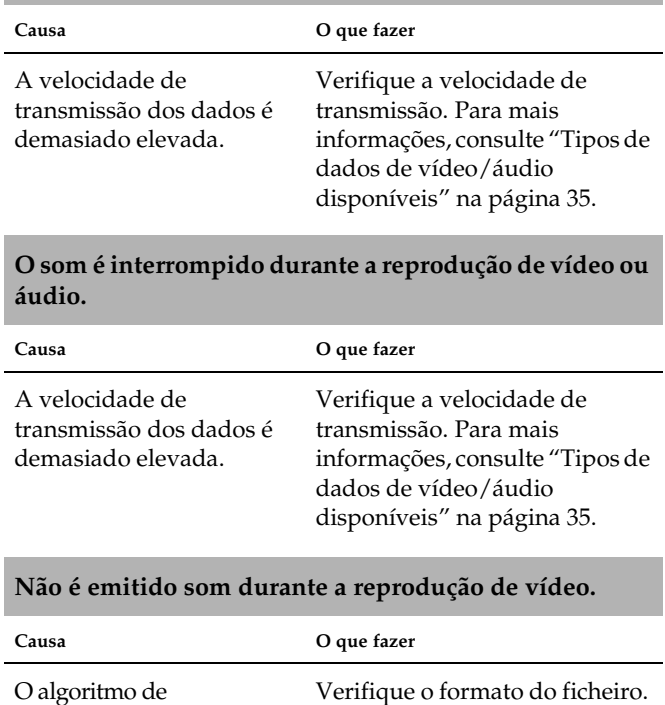

Para mais informações, consulte ["Tipos de dados de vídeo/áudio](#page-34-1)  [disponíveis" na página 35](#page-34-1).

compressão-descompressão (codec) áudio não é

suportado.

# *Problemas de manuseamento de dados* **O filme não é apresentado de forma nítida ou pára**

#### <span id="page-68-0"></span>**Não consegue efectuar cópias.**

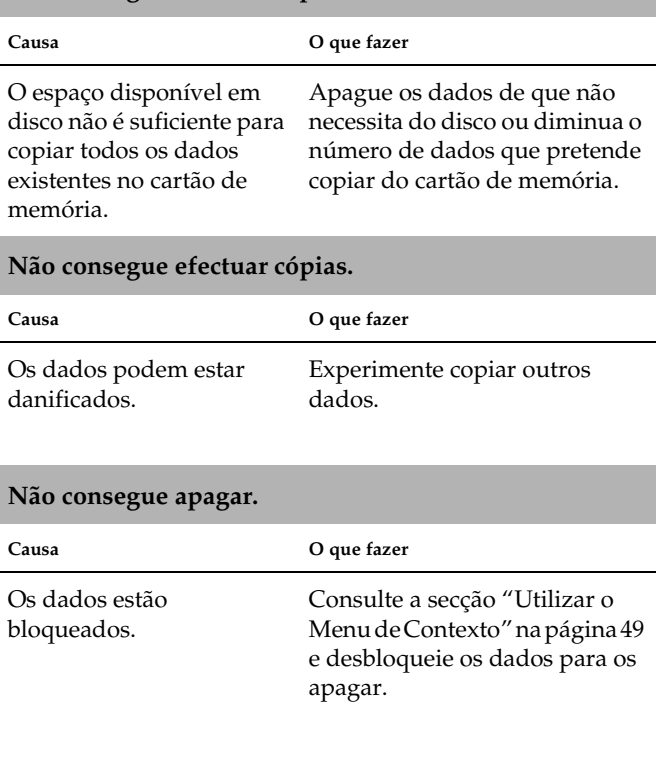

# <span id="page-69-0"></span>*Problemas de impressão Reiniciar o P-4000*

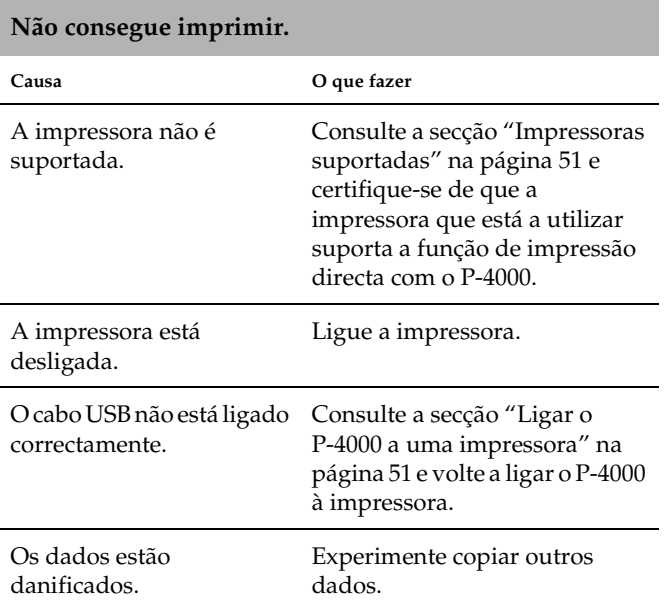

<span id="page-69-1"></span>Quando ocorrer um erro e não for possível efectuar operações, pode reiniciar o P-4000 pressionando o botão Reiniciar com um objecto afiado, tal como indica a figura.

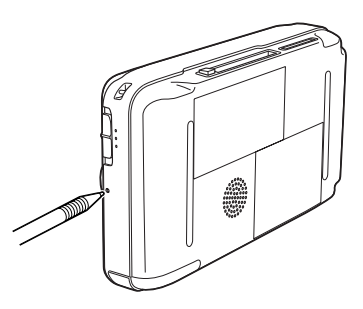

### *Contactar o Serviço de Assistência a Clientes EPSON*

Se o produto Epson não funcionar correctamente e não for possível resolver o problema com as informações de resolução de problemas fornecidas na documentação do produto, contacte o Serviço de Assistência a Clientes Epson. Consulte o seu Documento de Garantia Pan-europeia para obter informações sobre como contactar o Serviço de Assistência a Clientes EPSON. O serviço de assistência a clientes poderá ajudá-lo rapidamente se lhe fornecer as seguintes informações:

- ❏ Número de série do produto (a etiqueta do número de série encontra-se geralmente no painel posterior do produto)
- ❏ Modelo do produto
- ❏ Versão do software do produto (faça clique na tecla Sobre, Informações do produto ou numa tecla semelhante no software do produto)
- ❏ Marca e modelo do computador
- ❏ Nome e versão do sistema operativo do computador
- ❏ Nomes e versões das aplicações normalmente utilizadas com o produto

### *Sítio Web de Assistência Técnica*

Aceda a http://www.epson.com e seleccione a secção de apoio do sítio Web local da EPSON para transferir os mais recentes controladores, manuais, FAQs, e outros produtos transferíveis.

O sítio Web de Assistência Técnica da Epson ajuda a resolver os problemas que não podem ser solucionados com as informações de resolução de problemas fornecidas na documentação da impressora.

# *Apêndice A*

# *Apêndice*

### *Normas e Certificações*

### *P-4000 (Modelo: G941B)*

Modelo dos E.U.A.:

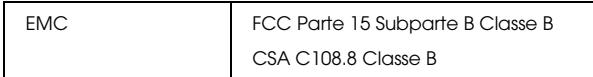

#### Modelo da Europa:

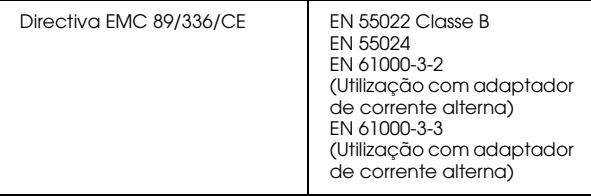

Modelo de Taiwan:

EMC CNS13438 Classe B

### *Adaptador de corrente alterna (Modelo: A351H)*

Modelo dos E.U.A.:

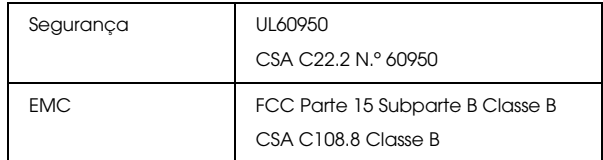

#### Modelo da Europa:

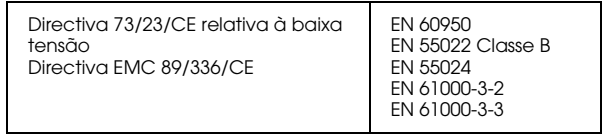

#### Modelo de Taiwan:

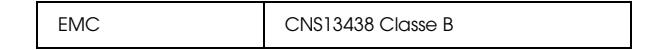
# *Bateria (Modelo: D111A)*

Modelo dos E.U.A.:

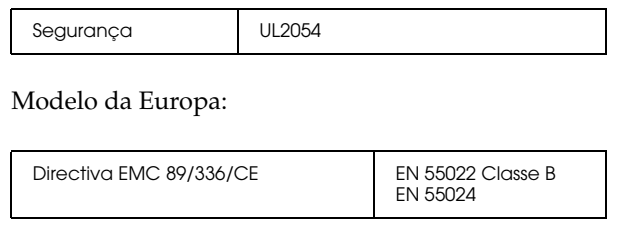

# *Características*

## <span id="page-72-0"></span>*Características gerais*

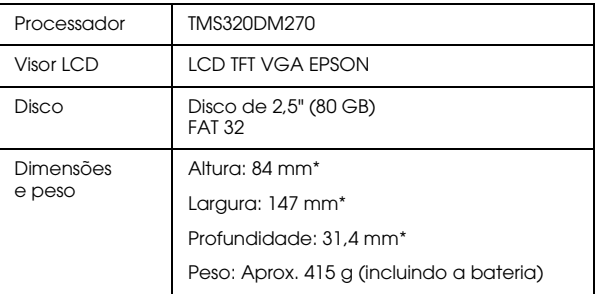

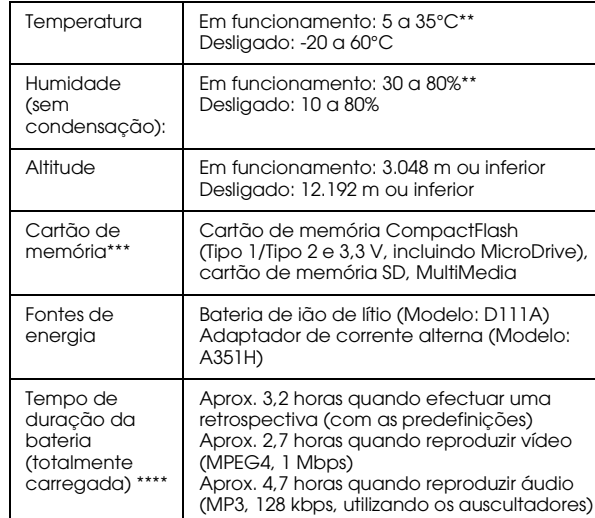

- As dimensões não incluem as saliências.
- \*\* O carregamento é reconhecido como um estado de funcionamento.
- \*\*\* Para utilizar outros cartões de memória, é necessário um adaptador CF (disponível no mercado). Para mais informações, contacte o serviço de assistência a clientes.
- \*\*\*\* As durações podem variar consoante o cartão de memória utilizado, o número de ficheiros, a temperatura ambiente e outros factores.

# <span id="page-73-2"></span>*Características eléctricas*

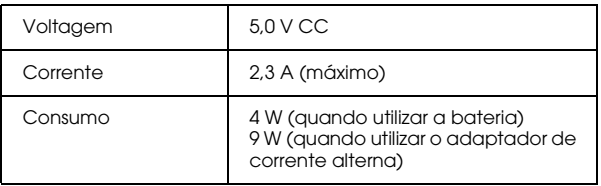

## <span id="page-73-3"></span>*Interface*

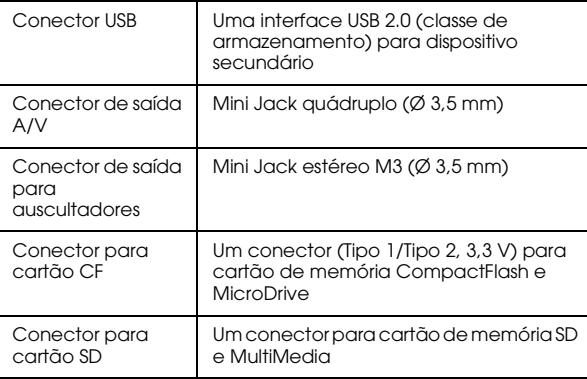

# <span id="page-73-1"></span>*Bateria*

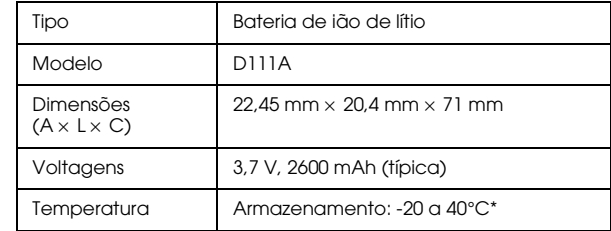

\* Quando guardar a bateria durante um longo período de tempo, guarde-a num local fresco.

## <span id="page-73-0"></span>*Adaptador de corrente alterna*

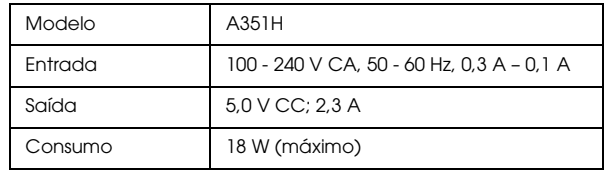

# *Informações sobre Acessórios Opcionais*

As opções apresentadas em seguida estão disponíveis para o P-4000.

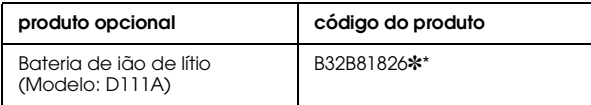

\* O asterisco ( ✽) substitui o último dígito, que varia consoante o país.

# *Glossário*

As definições seguintes aplicam-se especificamente ao P-4000.

### *AAC*

Norma de compressão de áudio com elevada eficácia de compressão.

#### *Exif (Exchanged Image File Format)*

Formato de ficheiro para dados JPEG que serve para adicionar informações à imagem, tais como miniaturas, data de captação da fotografia e tamanho da imagem.

#### *Impressão Directa USB*

Função que permite imprimir directamente a partir de um dispositivo ligado à impressora através de um cabo USB.

#### *JPEG*

Formato de ficheiro utilizado para guardar imagens a cores e com níveis de cinzento em ficheiros comprimidos. Os dados guardados em formato JPEG são, geralmente, sujeitos a uma maior compressão do que os dados gravados em formato TIFF e noutros formatos.

#### *JPEG progressivo*

Tipo de formato JPEG. Uma imagem no formato JPEG progressivo é apresentada melhorando gradualmente a resolução.

#### *Motion-JPEG*

Algoritmo de compressão de vídeo que reproduz sequências de vídeo apresentando fotografias estáticas (ficheiros JPEG) continuamente a alta velocidade.

#### *MP3*

Norma de compressão de áudio que permite obter um nível de compressão de dados de 10% sem diminuir a qualidade sonora.

#### *MPEG4*

Norma de compressão de áudio com elevada eficácia de compressão.

#### *NTSC/PAL*

Normas de difusão analógica de televisão a cores. O sistema NTSC é utilizado principalmente no Japão, na América do Norte e em vários países sul-americanos. O sistema PAL é utilizado principalmente na Europa Ocidental (excepto em França), na China e noutros países asiáticos.

#### *Pixel*

Abreviatura de elemento pictórico. Uma imagem é composta por um determinado número de pixéis. Estes são também contados em unidades de pontos.

#### *RAW*

Ficheiro para dados não processados produzido pelo CCD. É necessário instalar software especial para visualizar os dados RAW.

#### *TIFF (Tagged Image File Format)*

Formato de ficheiro que permite guardar uma imagem com resoluções ou codificações diferentes num só ficheiro.

# *Índice*

## *A*

Adaptador de corrente alterna [ligar, 18](#page-17-0) Álbum [acerca de, 39](#page-38-0) [alterar o nome, 43](#page-42-0) [apagar, 44](#page-43-0) [criar, 42](#page-41-0) [Alterar definições do P-4000, 60](#page-59-0) [Assistência técnica, 71](#page-70-0) Áudio [reproduzir, 37](#page-36-0) [tipos disponíveis, 35](#page-34-0)

#### *B*

Bateria [carregar, 18](#page-17-0) [instalar, 17](#page-16-0) [retirar, 19](#page-18-0) [Bloquear o funcionamento dos botões, 22](#page-21-0)

#### *C*

Características [Adaptador de corrente alterna, 74](#page-73-0) [bateria, 74](#page-73-1) [eléctricas, 74](#page-73-2)

[gerais, 73](#page-72-0) [Interface, 74](#page-73-3) [normas e certificações, 72](#page-71-0) [Carregar a bateria, 18](#page-17-0) Cartão de memória [retirar, 25,](#page-24-0) [26](#page-25-0) [tipos disponíveis, 24](#page-23-0) [Certificações, 72](#page-71-0) [Como utilizar o menu, 22](#page-21-1) [Contactar a EPSON, 71](#page-70-0)

## *D*

Dados [apagar, 46](#page-45-0) [copiar de um cartão de memória para o P-4000, 27](#page-26-0) [copiar imagem, 40](#page-39-0) [visualizar no monitor do computador, 56](#page-55-0) Definição [definição Language, 60](#page-59-1) [definição LCD Brightness, 60](#page-59-1) [definição Sound, 60](#page-59-1) [definição Video Out, 60](#page-59-1) [definições Copy Mode, 60](#page-59-1) [definições Date and time, 60](#page-59-1) [definições Power Save, 60](#page-59-1) [definições Slide Show, 60](#page-59-1) [definições View Mode, 60](#page-59-1) [Descrição dos componentes e respectivas funções, 15](#page-14-0)

[parte frontal, 15](#page-14-0) [parte posterior, 15](#page-14-1) [Visor LCD e painel de controlo, 16](#page-15-0) [Desembalar o P-4000, 14](#page-13-0) Desinstalar [software, 65](#page-64-0) [Desligar o dispositivo, 21](#page-20-0)

## *E*

Efectuar a ligação [a uma impressora, 51](#page-50-0) [a um computador, 56](#page-55-1)

#### *I*

Imagem [copiar para um álbum, 40](#page-39-0) [tipos disponíveis, 29](#page-28-0) [visualizar, 29](#page-28-1) [visualizar como miniaturas, 31](#page-30-0) [visualizar em retrospectiva, 35](#page-34-1) [Impressão directa, 51](#page-50-1) [Impressoras suportadas, 51](#page-50-2) Imprimir [definir a quantidade de impressões, 54](#page-53-0) [imprimir imagens, 53](#page-52-0) Instalar [bateria, 17](#page-16-0) [software, 63](#page-62-0)

### *L*

[Ligar o dispositivo, 19](#page-18-1) [Limpar o P-4000, 66](#page-65-0)

### *M*

[Mensagens de erro/Ícones, 66](#page-65-1) [Menu de contexto, 49](#page-48-0) [Menu Principal, 22](#page-21-1)

## *N*

[Normas, 72](#page-71-0)

#### *P*

[Personalizar definições, 60](#page-59-2) [Preparar o P-4000, 17](#page-16-1) [Principais Funções, 6](#page-5-0) [Problemas e soluções, 67](#page-66-0)

## *R*

[Reiniciar o P-4000, 70](#page-69-0) [Resolução de Problemas, 66](#page-65-2) [problemas com a fonte de energia, 68](#page-67-0) [problemas de impressão, 70](#page-69-1) [problemas de manuseamento de dados, 69](#page-68-0) [problemas de visualização e reprodução, 68](#page-67-1) [Retirar um cartão de memória, 25,](#page-24-0) [26](#page-25-0)

## *S*

[Serviço de assistência a clientes, 71](#page-70-0) Software [desinstalar, 65](#page-64-0) [iniciar, 64](#page-63-0) [instalar, 63](#page-62-0) [obter mais informações, 65](#page-64-1) [requisitos de sistema, 62](#page-61-0)

#### *T*

[Tipos de cartões de memória disponíveis, 24](#page-23-0) [Tipos de dados de imagem disponíveis, 29](#page-28-0) [Tipos de dados de vídeo/áudio disponíveis, 35](#page-34-0) [Tipos de papel disponíveis, 51](#page-50-3)

#### *U*

Utilizar [álbuns, 39](#page-38-0) [menu de contexto, 49](#page-48-0) [saída de vídeo, 58](#page-57-0)

#### *V*

Vídeo [reproduzir, 37](#page-36-0) [tipos disponíveis, 35](#page-34-0) [Visualizar imagens, 29](#page-28-1)